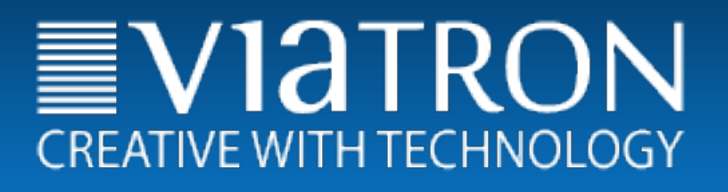

Versión 1.15

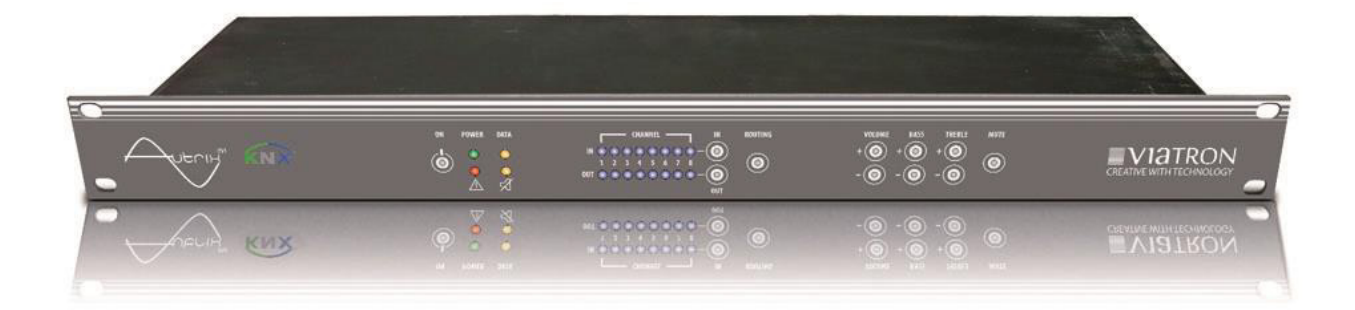

# Viatron GmbH -KNX MultiRoom Audio – Autrix Manual Técnico

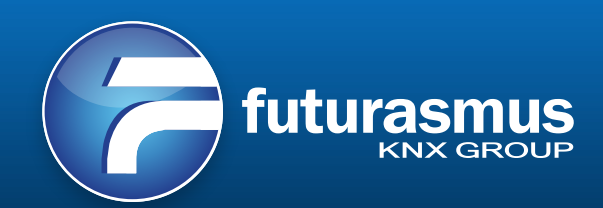

© Traducción Futurasmus, S.L. 2015

# Índice

# Página

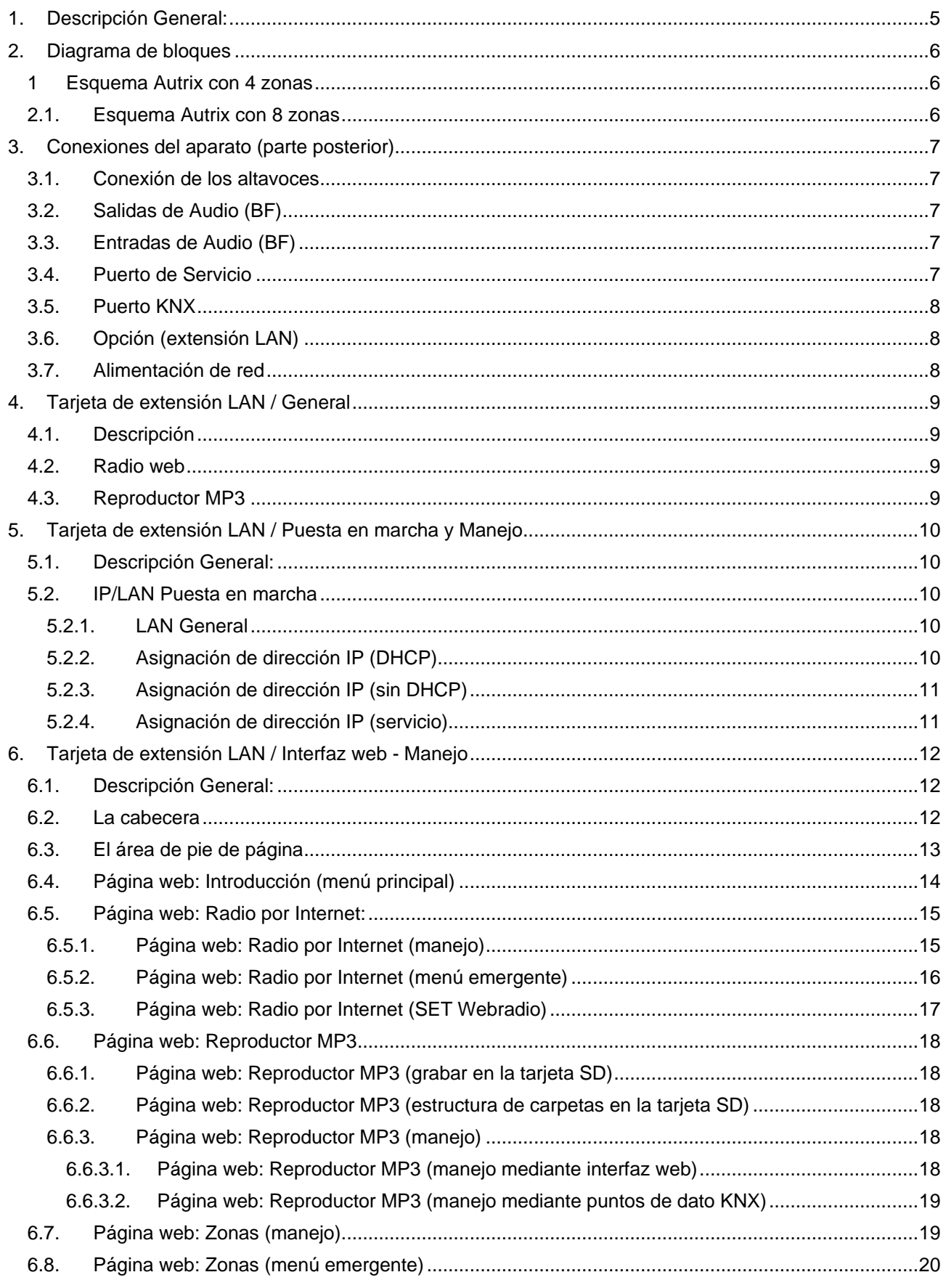

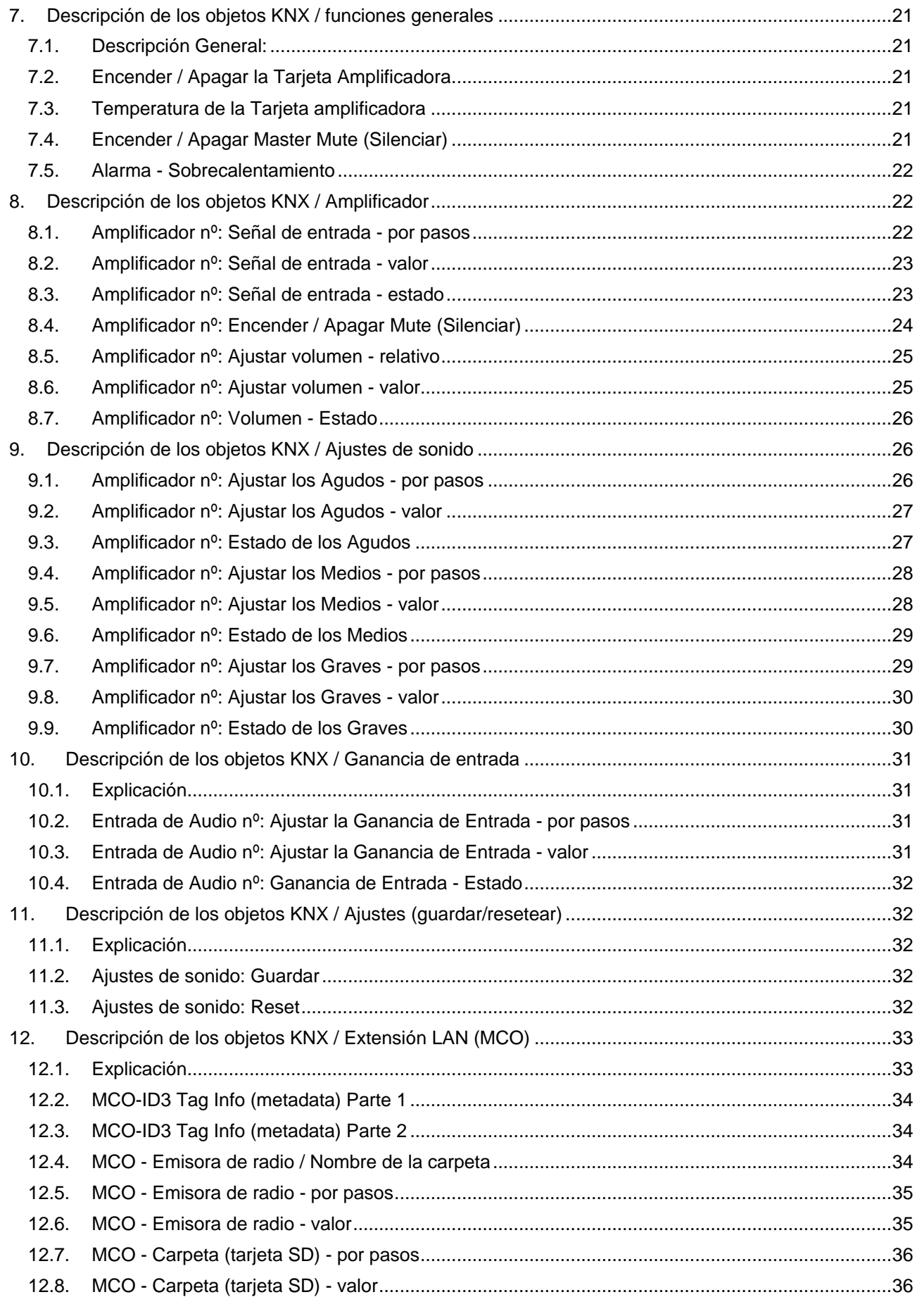

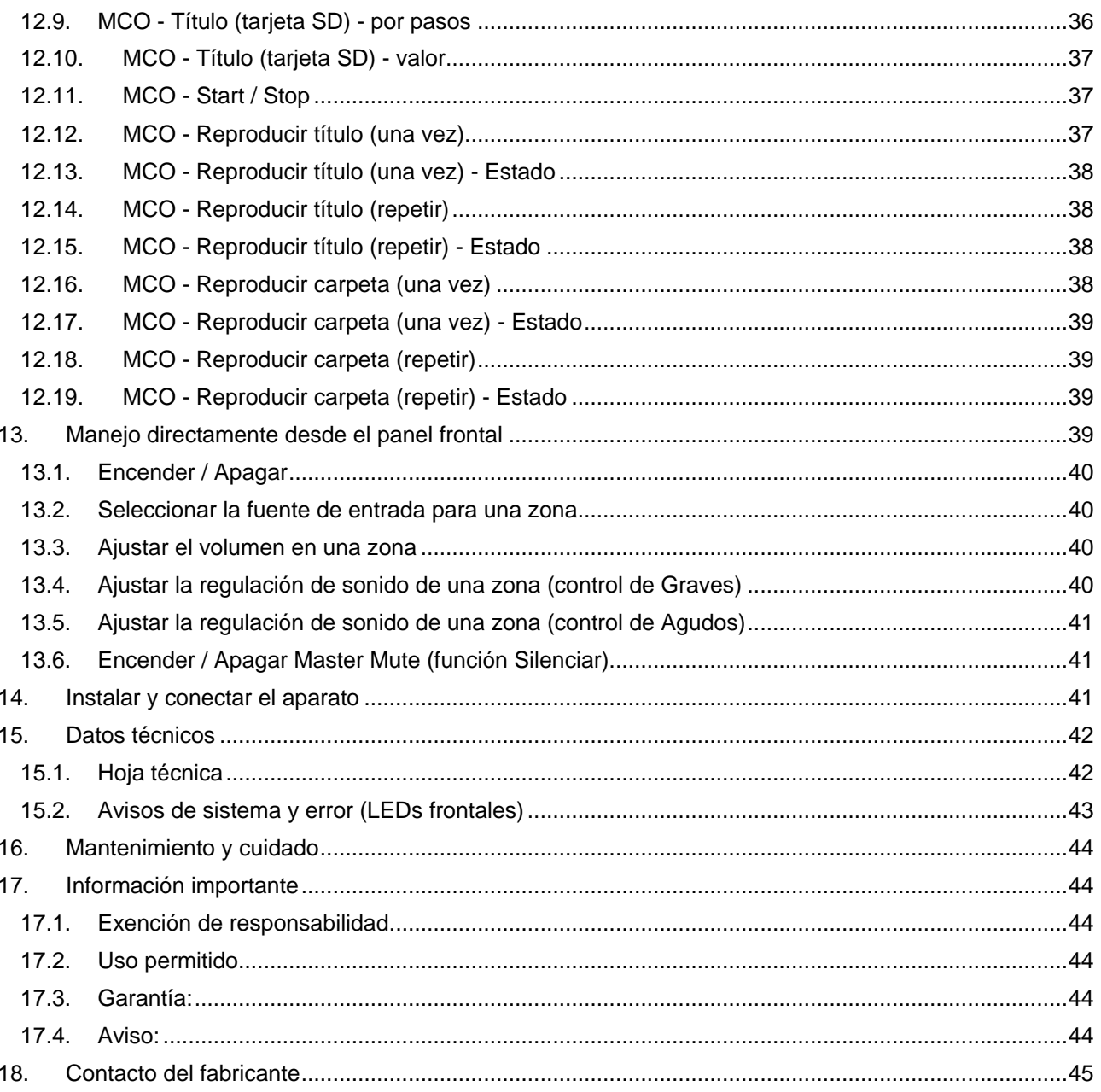

# *1. Descripción General:*

Autrix es una matriz de audio con etapas de potencia integradas. Puede utilizarse para reproducir música en las diferentes zonas de un edificio. Se recomienda su aplicación tanto en viviendas como en edificios terciarios.

Gracias a su estructura modular, encontramos muchas y diversas posibilidades de instalación. La versión básica está disponible con las siguientes propiedades técnicas:

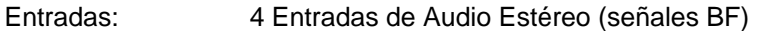

Salidas: Hasta 8 Salidas Estéreo para Altavoces (8 ohmios) 2 Salidas Estéreo de Audio (señales BF)

Autrix se conecta directamente con la instalación KNX, de forma que el control se realiza mediante los pulsadores/visualización de dicha instalación.

Además, los botones situados en el frontal del aparato permiten el accionamiento de las diferentes funciones.

Gracias a su módulo de extensión LAN (MCO), puede controlarse también mediante navegador web. Asimismo, el módulo de extensión LAN incluye radio por web y reproductor MP3.

# *2. Diagrama de bloques*

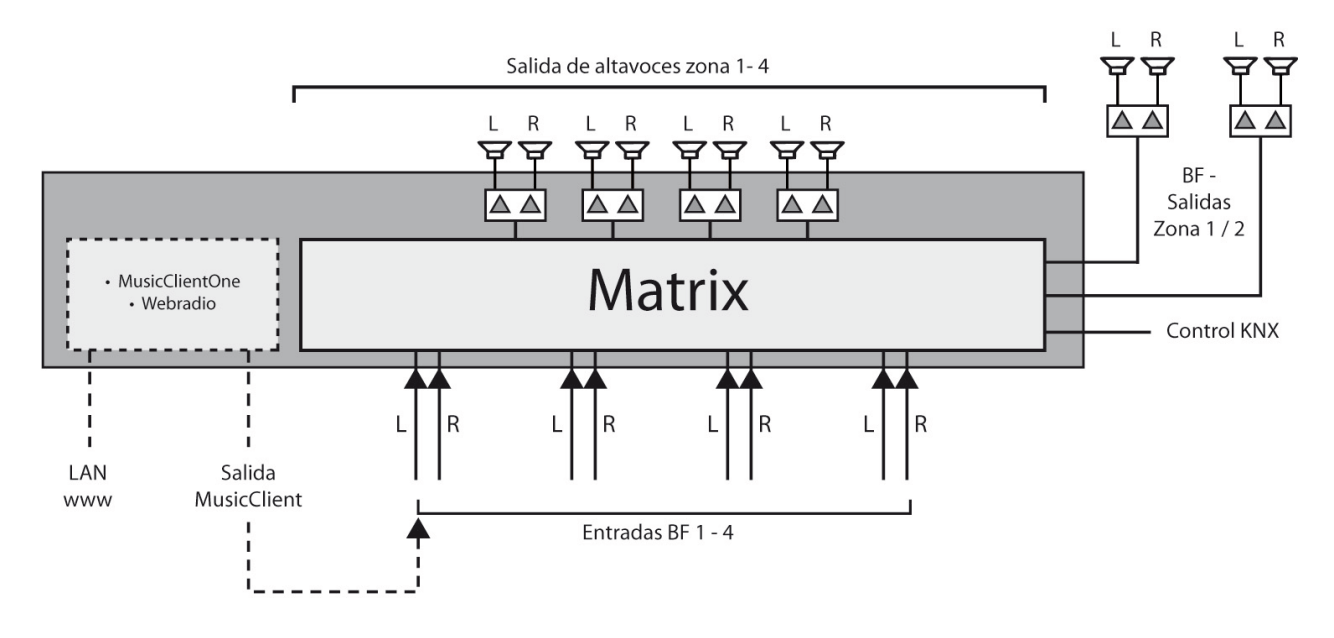

Gráfico: Esquema Autrix con 4 zonas

# *2.1. Esquema Autrix con 8 zonas*

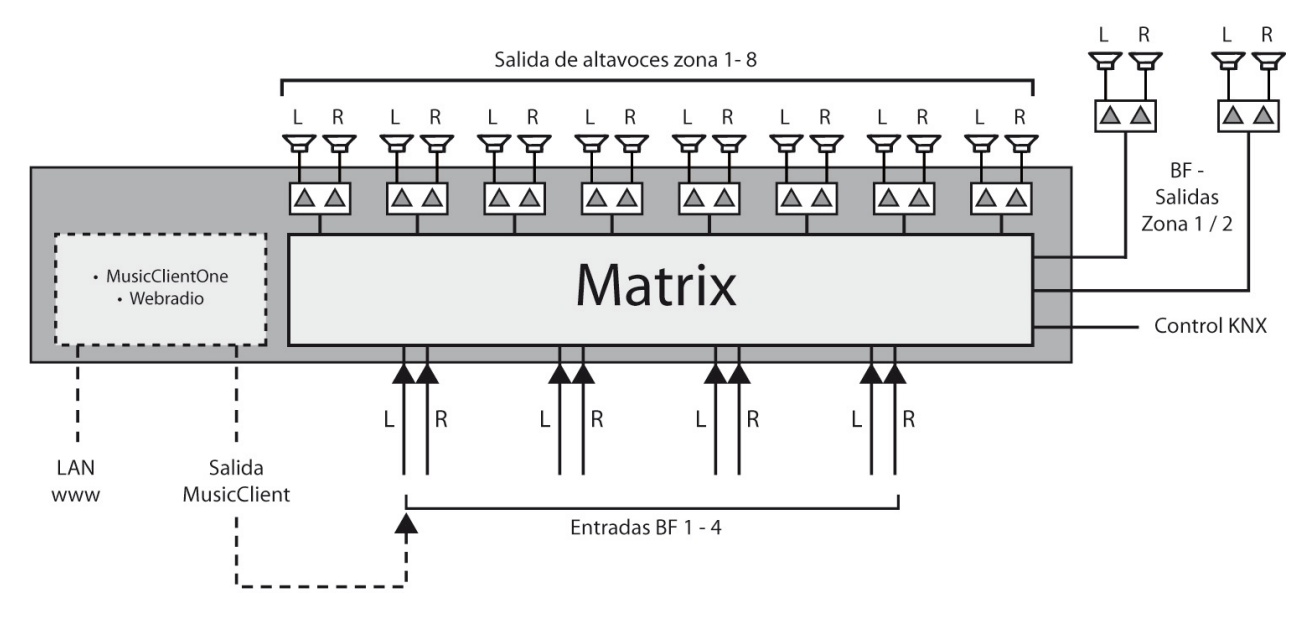

Gráfico: Esquema Autrix con 8 zonas

# *3. Conexiones del aparato (parte posterior)*

## **¡Voltaje eléctrico!**

El manejo de aparatos y equipamientos eléctricos implica un posible peligro de muerte o lesiones en caso de incendio o shocks eléctricos.

La instalación del Autrix debe llevarse a cabo únicamente por profesionales debidamente capacitados para realizar instalaciones eléctricas.

Gráfico: Parte posterior del aparato

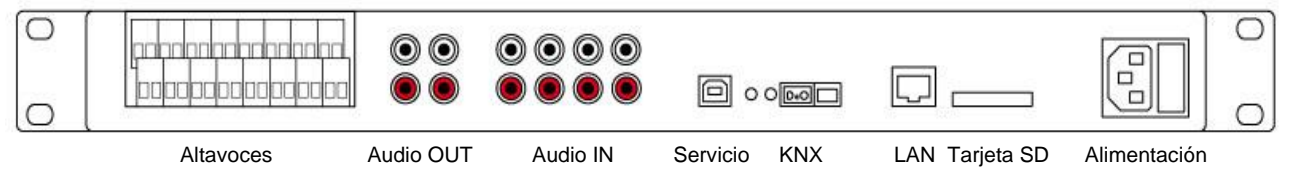

#### *3.1. Conexión de los altavoces*

Sólo deben conectarse al Autrix aquellos altavoces que posean las siguientes características técnicas: Capacidad de resistencia: mín. 30 W

Impedancia: 8 ohmios

Los cables de los altavoces se conectan al Autrix mediante clemas atornillables. Estos bornes roscados permiten la conexión de cables de hasta 2,5 pmm de diámetro.

## *3.2. Salidas de Audio (BF)*

Además de las salidas del amplificador, Autrix también emite señales de audio sin amplificar. Estas señales se pueden conectar por tanto a amplificadores externos. Dispone de dos salidas de audio sin amplificar: Señal de Audio de la Zona 1 (Estéreo)

Señal de Audio de la Zona 2 (Estéreo)

Estas señales de BF están vinculadas a los mismos objetos de comunicación KNX que las salidas del amplificador.

## *3.3. Entradas de Audio (BF)*

A las 4 entradas de audio BF del Autrix (tomas hembra RCA) se pueden conectar hasta 4 dispositivos de audio existentes en la instalación.

Estas señales de audio de entrada estarán disponibles para todos los amplificadores integrados (hasta un máximo de 8 amplificadores).

## *3.4. Puerto de Servicio*

Este puerto de servicio sirve para el control del aparato mediante otros medios y para mantenimiento. Para el funcionamiento en la instalación KNX, este puerto es irrelevante o no disponible.

# *3.5. Puerto KNX*

La conexión con la instalación KNX se realiza mediante una clema atornillable del tipo Hartmann/PTR BU 9502.

Este borne está incluido. El consumo de potencia de la conexión KNX está especificado en la hoja técnica.

# *3.6. Opción (extensión LAN)*

En los componentes con tarjeta de extensión LAN encontramos aquí el conector LAN (RJ45) y la ranura para la tarjeta SD.

Las siguientes funciones estarán entonces disponibles: radio por web, reproductor MP3 y control mediante web (utilizando navegador).

#### *3.7. Alimentación de red*

Autrix recibe la tensión de alimentación mediante un cable de alimentación (IEC60320-C13). Este cable está incluido.

# *4. Tarjeta de extensión LAN / General*

# *4.1. Descripción*

Opcionalmente, puede adquirirse Autrix con una tarjeta de extensión LAN. En este caso, la tarjeta de extensión estará integrada de forma permanente en el aparato. Para los Autrix ya adquiridos sin dicha tarjeta de extensión, existe la posibilidad de actualizarlos. Para ello, puede ponerse en contacto con Futurasmus, S.L., como su distribuidor oficial.

La tarjeta LAN aporta al Autrix las siguientes funciones adicionales:

- Receptor de radio web (manejo mediante KNX o interfaz web)
- Reproductor MP3 (tarjeta de memoria SD)
- Control por web (por ejemplo, vía Smartphone)

#### *4.2. Radio web*

El módulo "Radio web" recibe directamente radio de Internet y la pone a disposición de las distintas zonas de recepción.

El manejo se realiza mediante una interfaz web (WEB GUI) o mediante puntos de dato KNX.

Con la ayuda del interfaz web, los usuarios pueden seleccionar las llamadas radios por Internet, así como el nombre de las emisoras.

Se puede reproducir una emisora de radio de una de las siguientes formas:

- Mediante interfaz web
- Mediante punto de dato KNX

Soporta los siguientes formatos de radio por Internet:

- $-$  mp3
- ogg
- m3u (se reproduce el primer stream de radio de la lista m3u)

## *4.3. Reproductor MP3*

Este módulo reproduce los archivos MP3 guardados en la tarjeta de memoria. Incluye una tarjeta de memoria de 16 GB, que se encuentra en la ranura de la tarjeta SD. Pueden utilizarse tarjetas SD con una capacidad de almacenaje de hasta 64 GB. La tarjeta SD debe tener un formato FAT32.

El reproductor MP3 puede manejarse mediante puntos de dato KNX o a través del interfaz web. La información contenida en los datos MP3 (Título, álbum y artista) se envía directamente al bus KNX.

# *5. Tarjeta de extensión LAN / Puesta en marcha y Manejo*

# *5.1. Descripción General:*

La tarjeta de extensión LAN incluye un servidor web. Este servidor permite al usuario un uso sencillo y fácil acceso a los ajustes del sistema. Además, puede conectarse con el servidor web mediante un navegador de Internet. Gracias a este concepto de servidor, el sistema es independiente de cualquier plataforma. El fabricante recomienda los siguientes navegadores:

- Google Crome
- Mozilla Firefox

## *5.2. IP/LAN Puesta en marcha*

#### *5.2.1.LAN General*

El módulo LAN MCO requiere, como cualquier dispositivo de red, una dirección IP para poder funcionar en la red local. El aparato viene de fábrica con el ajuste "DHCP" preseleccionado. En la mayor parte de las instalaciones de red, este ajuste debería ser suficiente.

Si es necesario, puede cambiarse a "Dirección IP manual".

#### *5.2.2.Asignación de dirección IP (DHCP)*

En modo de funcionamiento DHCP (configuración de fábrica), Autrix intentará obtener de forma automática una dirección IP de la red local. Para realizar este proceso, es importante que el cable LAN esté conectado **antes** de conectar el cable de red al Autrix.

Una vez que la dirección IP se ha asignado correctamente, ya puede acceder al aparato mediante un navegador web y configurarlo. Para ello, abra uno de los navegadores arriba recomendados en su portátil o PC y abra la siguiente dirección:

#### viatron

Nota: Algunos tipos de navegadores/redes requieren que se introduzca de la siguiente forma:

#### http://viatron

#### *5.2.3.Asignación de dirección IP (sin DHCP)*

Cuando Autrix no obtiene ninguna dirección IP de la red local, entonces se pondrá en marcha con una dirección IP preconfigurada. En este caso, para conectarse con el sistema, introduzca esta dirección IP preconfigurada en su navegador.

Dirección IP preconfigurada en Autrix (cuando no hay DHCP disponible):

#### 192.168.178.185

#### *5.2.4.Asignación de dirección IP (servicio)*

Cuando el sistema se enciende sin haber conectado antes el cable de red, también obtiene la IP preconfigurada, tal y como se explicaba más arriba. Para poner en marcha el sistema (por ejemplo, durante el servicio de mantenimiento) con la dirección IP preconfigurada, siga los siguientes pasos:

- 1) Interrumpir la alimentación del Autrix
- 2) Desconectar el conector LAN del Autrix
- 3) Volver a conectar la alimentación
- 4) Esperar al menos 45 segundos y volver a conectar el Autrix al conector LAN
- 5) Ahora será posible conectarse con Autrix mediante la dirección IP preconfigurada (192.168.178.185)

#### Importante:

Para poder encontrar el aparato en la red, su portátil/PC debe estar en la misma subred IP. Es posible que deba hacer cambios en la configuración de la dirección IP de su portátil/PC.

Esto sólo ocurre en el funcionamiento sin DHCP.

Por ejemplo, una dirección IP en el mismo rango de numeración podría ser 192.168.178.18

Con este procedimiento, son irrelevantes los ajustes IP que se hayan realizado en el Autrix. En cualquier caso, el sistema se pondrá en marcha con la dirección IP preconfigurada (192.168.178.185).

# *6. Tarjeta de extensión LAN / Interfaz web - Manejo*

# *6.1. Descripción General:*

La tarjeta de extensión LAN incluye un servidor web. Este servidor permite al usuario un uso sencillo y fácil acceso a los ajustes del sistema. Además, puede conectarse con el servidor web mediante un navegador de Internet. Gracias a este concepto de servidor, el sistema es independiente de cualquier plataforma. A continuación, presentaremos y explicaremos las plataformas de control y configuración.

# *6.2. La cabecera*

En la pantalla superior se encuentra la cabecera. En la misma se encuentran los elementos de navegación.

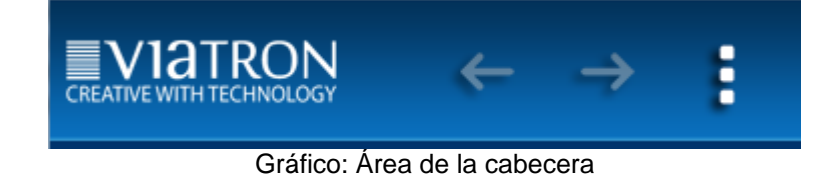

Algunas páginas de navegación incluyen los llamados "Menús Pop up" o "menús emergentes". Estos menús pueden abrirse y cerrarse haciendo clic sobre el icono de " Menú Pop up", que se encuentra en el parte superior derecha de la pantalla.

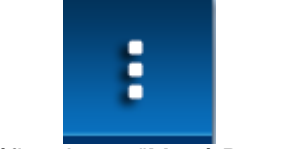

Gráfico: Icono "Menú Pop up"

Además, hay diversas páginas de menú, por las que se puede navegar mediante las flechas.

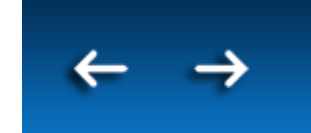

Gráfico: Icono "Navegación mediante flechas"

# *6.3. El área de pie de página*

En la pantalla inferior se encuentra el área de pie de página. En la misma encontramos elementos para informar sobre diferentes estados del sistema; también se utilizan para mostrar información multimedia.

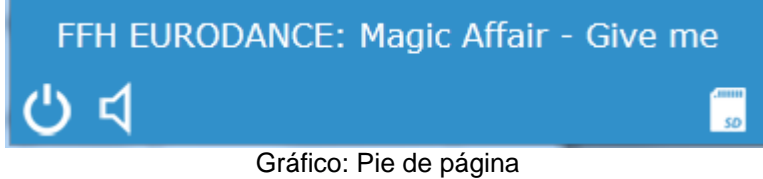

El icono "Power" (Encendido/Apagado) indica si el aparato está encendido o apagado. Al mismo tiempo, es un elemento de control. Esto significa que podemos hacer clic sobre este icono para efectivamente encender o apagar el aparato, dependiendo del estado actual.

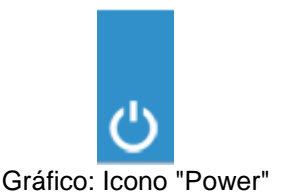

El icono "Master mute" (Mute General) indica si el sistema está silenciado. Al mismo tiempo, es un elemento de control. Esto significa que podemos hacer clic sobre este icono para silenciar o cancelar "mute" en el aparato, dependiendo del estado actual. Esta función tiene efecto en todas las zonas.

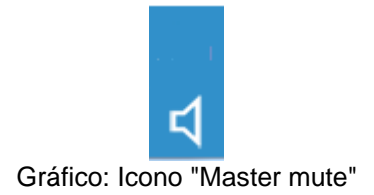

El icono "SD Card" (Tarjeta SD) indica si el aparato está equipado con una tarjeta SD.

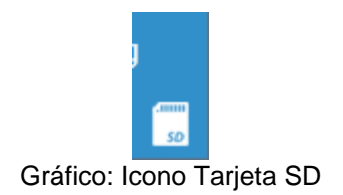

# *6.4. Página web: Introducción (menú principal)*

Esta página hace las veces de página de introducción o inicio cuando se abre la web. Aquí puede seleccionarse la función a la que se desea acceder.

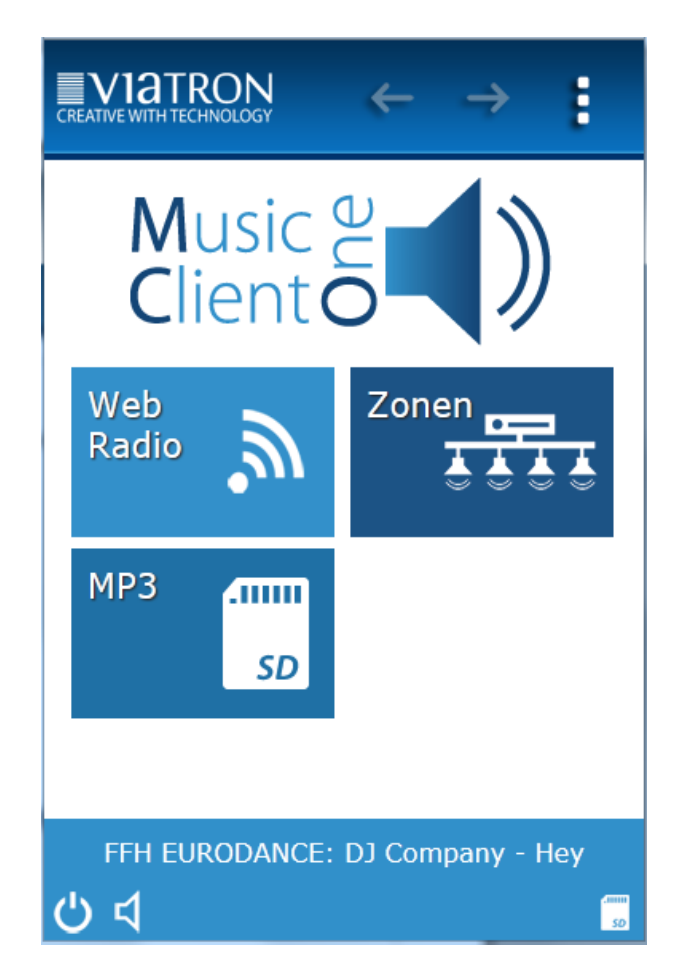

Gráfico: Página de inicio

Los elementos de la página de inicio:

Área de cabecera:

- Navegación por flechas en el área de cabecera: No disponible

Área de trabajo (zona del medio):

- Radio por Internet:
- Zonas:
- MP3:

## *6.5. Página web: Radio por Internet:*

En este menú puede seleccionar directamente la emisora de radio deseada. A continuación, Autrix abrirá el stream de radio desde Internet. Además, en caso de existir, mostrará en el área de pie de página los textos informativos disponibles.

#### *6.5.1.Página web: Radio por Internet (manejo)*

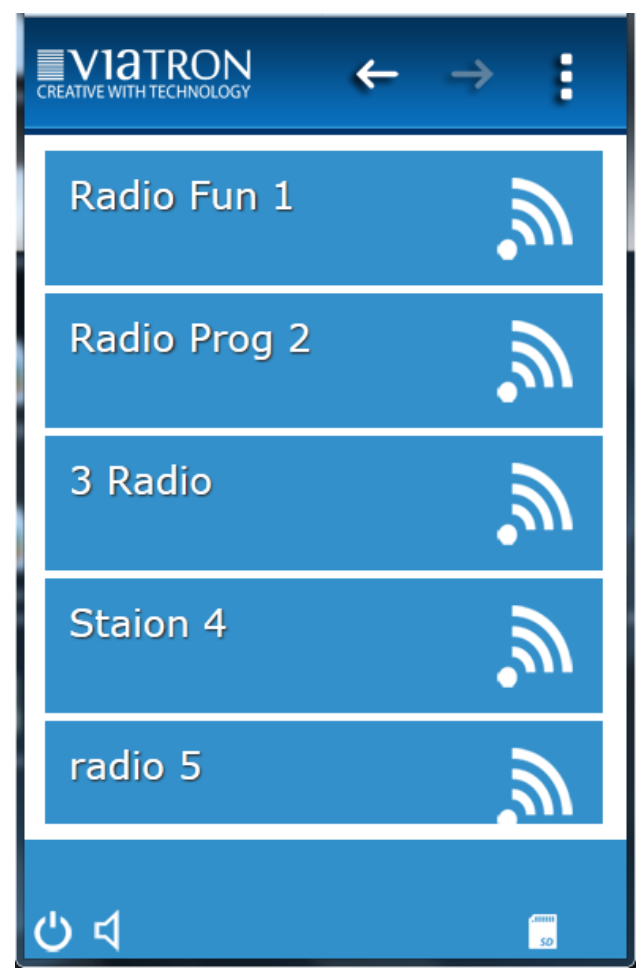

#### *6.5.2.Página web: Radio por Internet (menú emergente)*

Para realizar los ajustes de una emisora de radio por Internet, proceda como explicamos a continuación:

En la página "Radio por Internet", abra el menú emergente situado a la derecha arriba:

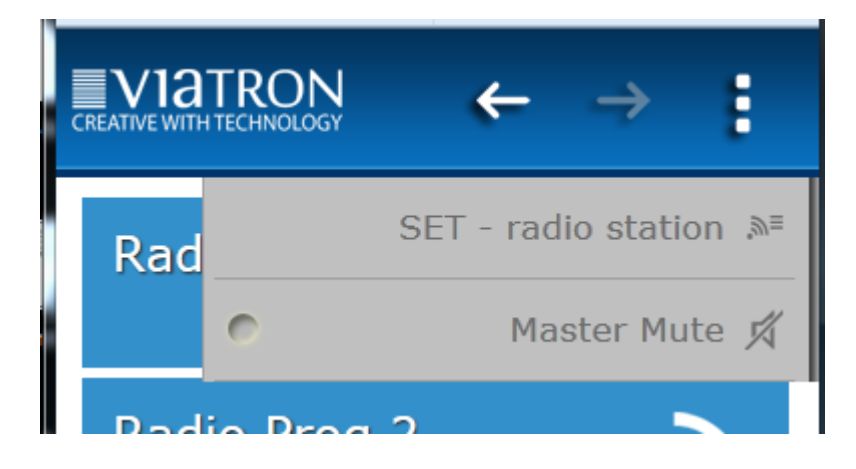

Seleccione la opción "SET - radio station" en el menú emergente. A continuación, se abrirá la página "SET Webradio".

#### *6.5.3.Página web: Radio por Internet (SET Webradio)*

En este menú pueden determinarse las direcciones de Internet (URL) de las emisoras de radio deseadas. Para configurar completamente un espacio de memoria, tenemos que seguir 3 pasos:

- 1. Station No.: Seleccione la posición de la memoria.
- 2. Station Name: Introduzca aquí un nombre para este espacio de memoria. Este nombre es independiente de la dirección de Internet. En el futuro, cuando seleccione una emisora de radio, éste será el nombre que el navegador mostrará como nombre de la emisora. También será el nombre que se utilice para enviar al bus KNX.
- 3. Station URL. : Aquí debemos introducir la dirección de Internet de la emisora de radio por Internet deseada. Estas direcciones se encuentran en la página web de la emisora correspondiente.

Nota: se pueden reproducir streams de radio con los siguientes formatos:

- $*$ .mp3
- \*.ogg
- $*$ .m3u

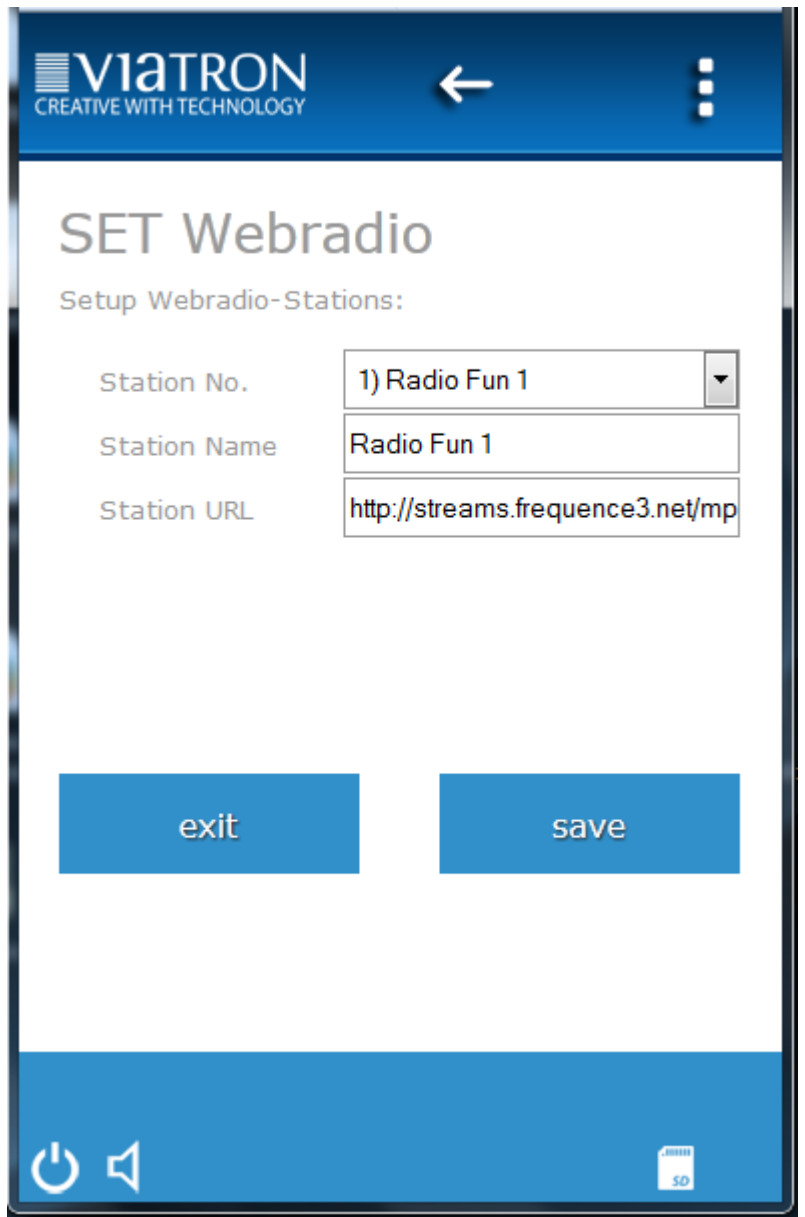

## *6.6. Página web: Reproductor MP3*

Autrix posee un reproductor MP3 integrado que puede reproducir archivos MP3 almacenados en la tarjeta SD introducida. La reproducción de estos contenidos puede tener lugar, como es habitual, en todas o sólo en algunas zonas.

#### *6.6.1.Página web: Reproductor MP3 (grabar en la tarjeta SD)*

Para transmitir archivos MP3 a la tarjeta SD, deberá seguir los siguientes pasos:

- 1) Abra un programa FTP y cree una conexión con Autrix por red. Conexión por FTP con Autrix:
	- HOST IP: viatron (o bien el nombre del host o la dirección IP que el instalador haya
	- determinado)
	- Conexión: anónimo

Nota: ¡no se olvide de seleccionar el modo de transmisión activo de su programa de FTP en cualquier caso!

Otra forma de guardar archivos en la tarjeta SD consiste en extraerla del Autrix y conectarla directamente a su PC con un lector de tarjetas.

#### *6.6.2.Página web: Reproductor MP3 (estructura de carpetas en la tarjeta SD)*

Estructure el explorador de la tarjeta SD siempre de forma que en el directorio raíz sólo haya carpetas. Dentro de estas carpetas estarán los archivos MP3. De esta forma, será posible seleccionar los archivos desde el navegador web o directamente mediante los puntos de dato KNX. Los nombres de las carpetas aparecerán luego en el navegador y también se enviarán por el bus KNX.

#### *6.6.3.Página web: Reproductor MP3 (manejo)*

Puede solicitarse la reproducción de los títulos MP3 desde la interfaz de usuario web o directamente desde los puntos de dato KNX.

#### *6.6.3.1. Página web: Reproductor MP3 (manejo mediante interfaz web)*

- 1) En los controles del navegador, seleccione "MP3 Player" (reproductor MP3).
- 2) A continuación, seleccione la carpeta deseada de entre todas las carpetas disponibles (carpetas del directorio raíz).
- 3) El siguiente paso es seleccionar el archivo MP3 de la lista (tracks o pistas dentro de la carpeta elegida). La canción empezará a sonar inmediatamente.

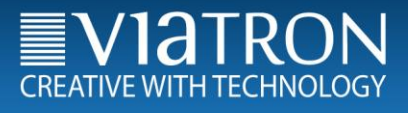

#### *6.6.3.2. Página web: Reproductor MP3 (manejo mediante puntos de dato KNX)*

Con los puntos de dato KNX, seleccione el número de carpeta y también el número de archivo. La descripción de estos puntos de dato KNX se encuentra en el capítulo "Descripción de los objetos KNX".

#### *6.7. Página web: Zonas (manejo)*

Mediante la opción del menú "Zonas", puede definir:

- 1) El volumen de cada zona de forma individual
- 2) La fuente de cada zona de forma individual
- 3) Silenciar o no cada zona de forma individual

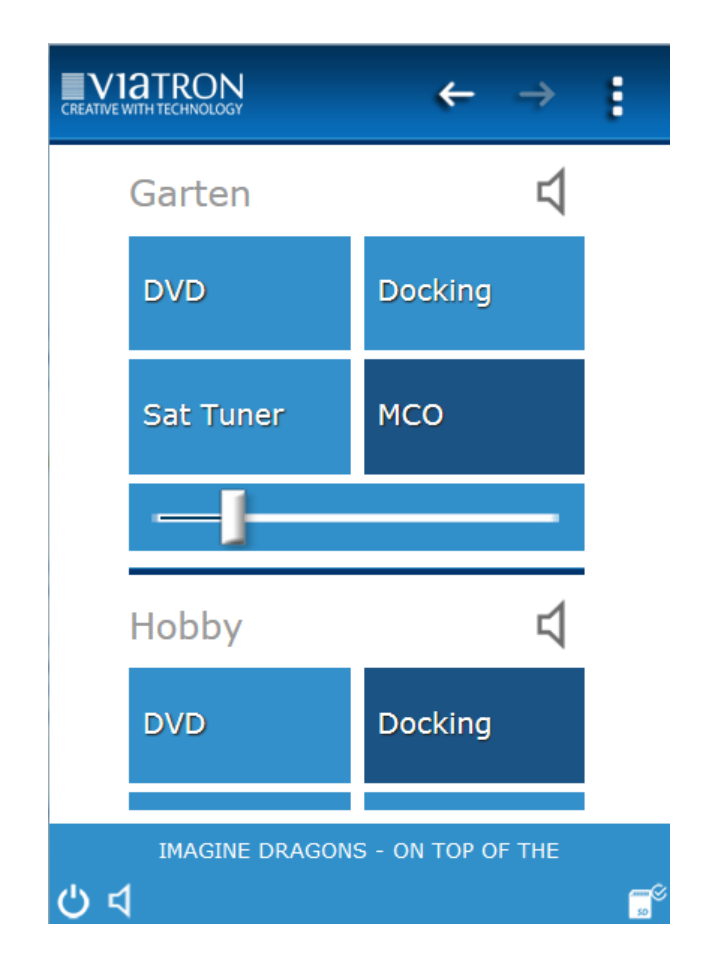

# *6.8. Página web: Zonas (menú emergente)*

Mediante el menú emergente "Zonas", tiene acceso a:

- 4) La página de configuración "SET zone name" (Configurar nombre de la zona): aquí puede introducir el nombre deseado a cada zona.
- 5) La página de configuración "SET input name" (Configurar nombre de la fuente): aquí puede introducir el nombre deseado a cada fuente.
- 6) La opción de silenciar ("Master mute") afecta a la instalación al completo.

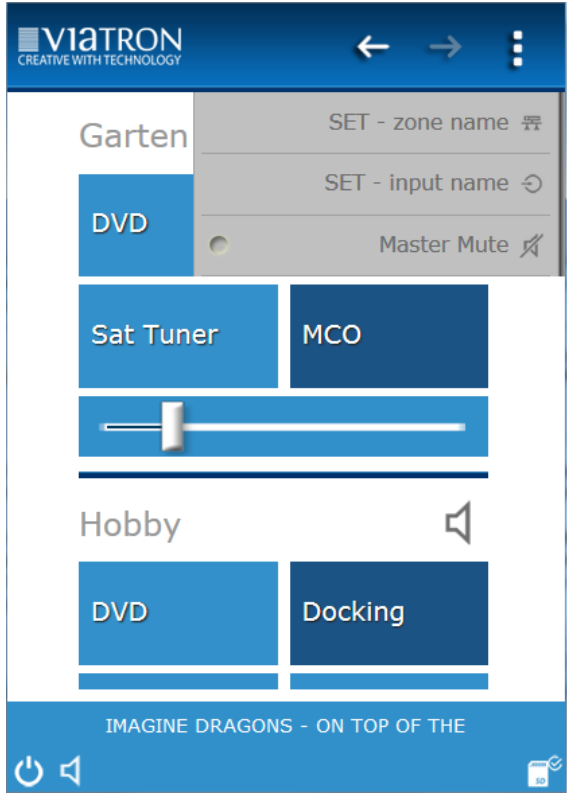

# *7. Descripción de los objetos KNX / funciones generales*

# *7.1. Descripción General:*

El Autrix M4 posee distintos interfaces de datos. Esto significa que el aparato también puede funcionar mediante distintos protocolos. Normalmente, se prevé que el equipo se vaya a conectar al bus de domótica e inmótica KNX.

Los próximos capítulos se dedicarán a describir el control de Autrix mediante los objetos de comunicación KNX.

#### *7.2. Encender / Apagar la Tarjeta Amplificadora*

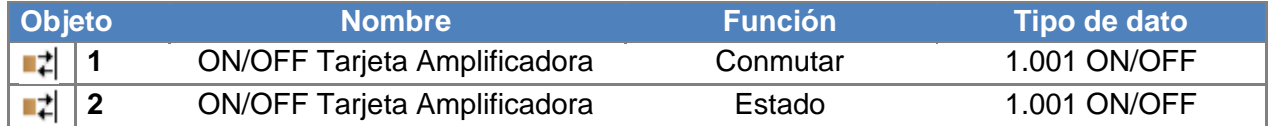

Mediante el objeto de comunicación 1, podemos encender y/o apagar la tarjeta amplificadora. El objeto 2 devuelve el estado. Incluso después de apagar la tarjeta amplificadora, el Autrix puede recibir y enviar telegramas al bus KNX.

Por lo tanto, se recomienda apagar la tarjeta amplificadora cuando se prevea que no se va a utilizar el Autrix durante un largo período de tiempo. (Ej.: por las noches, durante las vacaciones,...)

#### *7.3. Temperatura de la Tarjeta amplificadora*

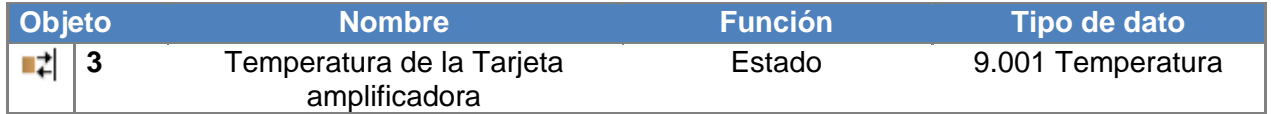

El objeto envía la temperatura de la tarjeta amplificadora como estado al bus KNX. El telegrama correspondiente se enviará siempre que la temperatura haya variado, al menos, en 1 grado Kelvin.

#### *7.4. Encender / Apagar Master Mute (Silenciar)*

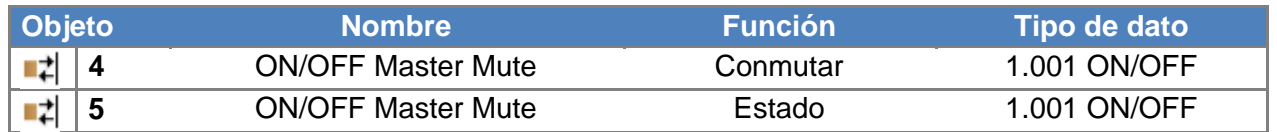

Mediante el objeto de comunicación 4, podemos encender y/o apagar la función Master Mute. El objeto 5 devuelve el estado. Cuando se ha activado la función Master Mute (valor 1), todos los amplificadores quedan silenciados.

El valor 0 vuelve a dejar los amplificadores en el estado en que estaban antes de silenciarlos.

Se recomienda utilizar la función de silenciar los amplificadores mediante Master Mute cuando todas las salidas de los amplificadores deben silenciarse durante un breve espacio de tiempo (Ej.: durante una llamada de teléfono, un mensaje por megafonía,...)

## *7.5. Alarma - Sobrecalentamiento*

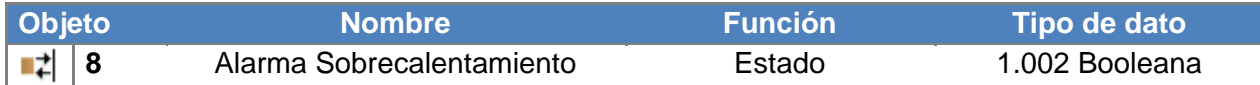

Este objeto se envía con el valor 1 cuando se produce un sobrecalentamiento del equipo. Cuando finaliza la alarma (y la temperatura ha vuelto a lo que es habitual), se envía el valor 0 como estado. Mientras que la alarma esté activa, el Autrix se apaga automáticamente. Cuando la alarma ha finalizado, el Autrix debe encenderse de nuevo. Se puede encender directamente desde el propio aparato o hacerlo mediante el bus KNX.

# *8. Descripción de los objetos KNX / Amplificador*

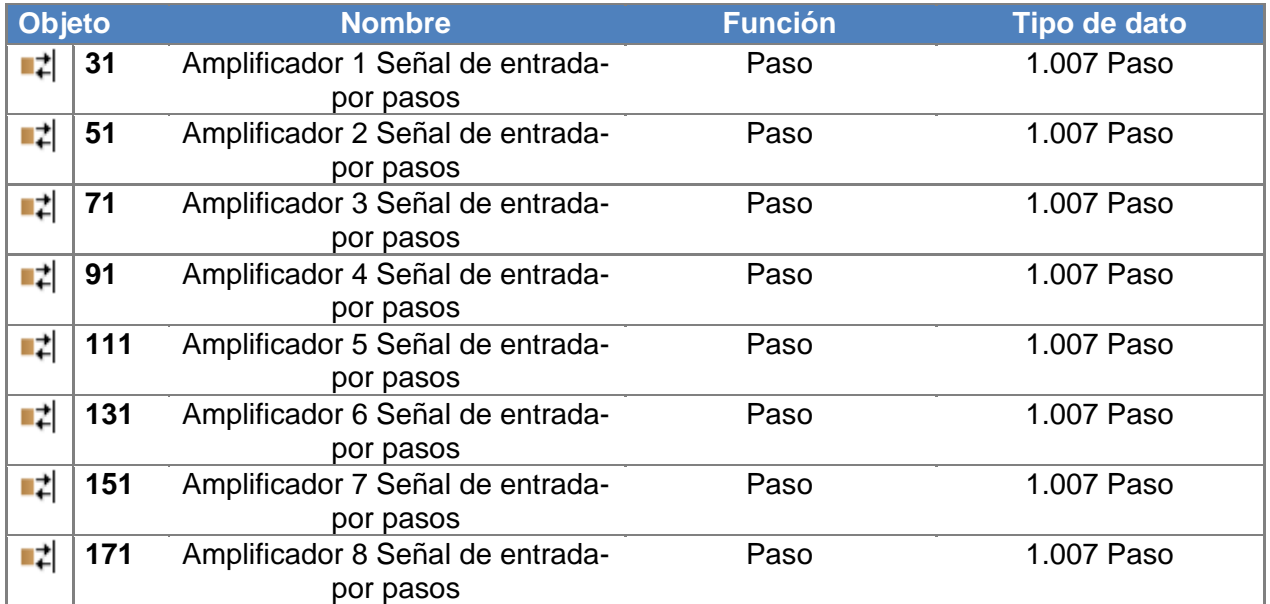

## *8.1. Amplificador nº: Señal de entrada - por pasos*

Mediante estos objetos de comunicación se pueden seleccionar las señales de entrada para los amplificadores (zonas de audio). Dispone de 4 señales de entrada. Con el envío del valor 1 a un objeto de comunicación, se conmuta la entrada con el número inmediatamente superior. De la misma forma, el valor 0 conmuta el número de entrada inmediatamente inferior.

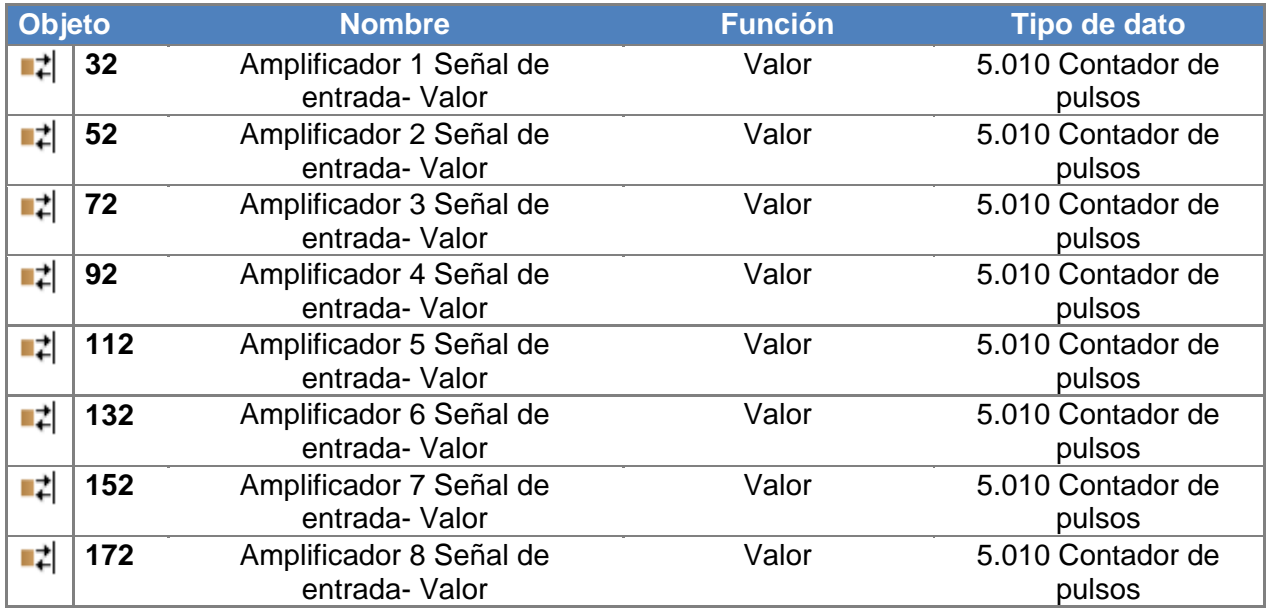

# *8.2. Amplificador nº: Señal de entrada - valor*

Mediante estos objetos de comunicación se pueden seleccionar las señales de entrada para los amplificadores (zonas de audio). Dispone de 4 señales de entrada. El envío del...

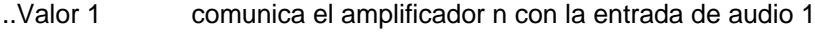

..Valor 2 comunica el amplificador n con la entrada de audio 2

..Valor 3 comunica el amplificador n con la entrada de audio 3

..Valor 4 comunica el amplificador n con la entrada de audio 4

El valor 0 interrumpiría el enrutamiento.

#### *8.3. Amplificador nº: Señal de entrada - estado*

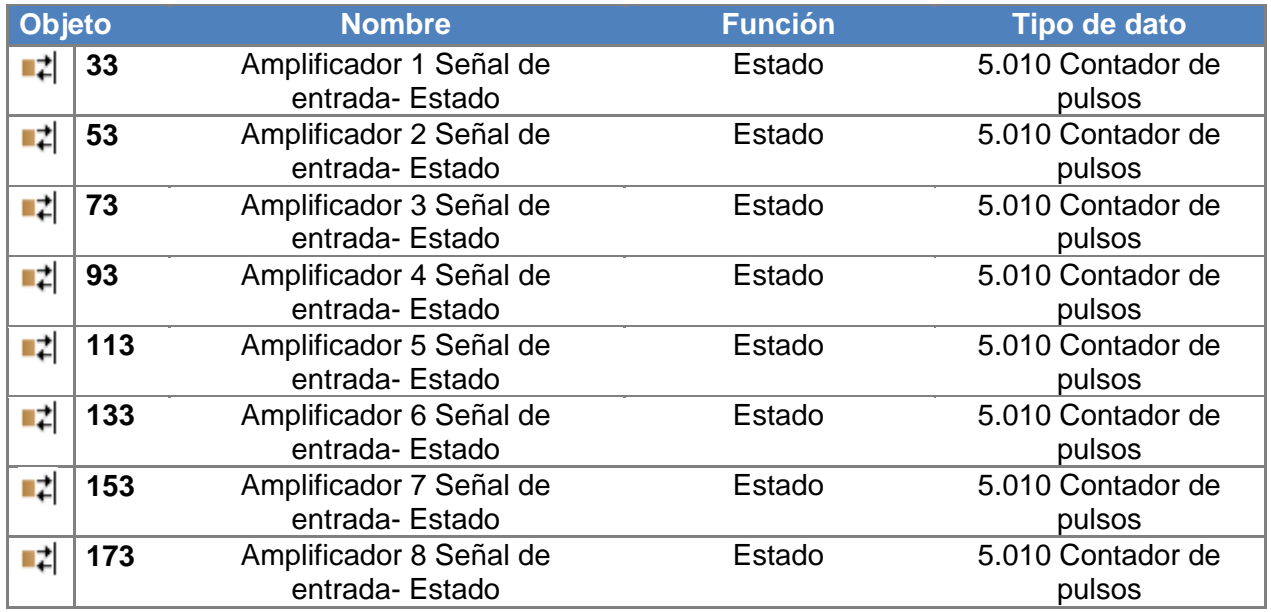

Mediante este objeto de comunicación, Autrix devuelve el número de la entrada de audio actualmente seleccionada.

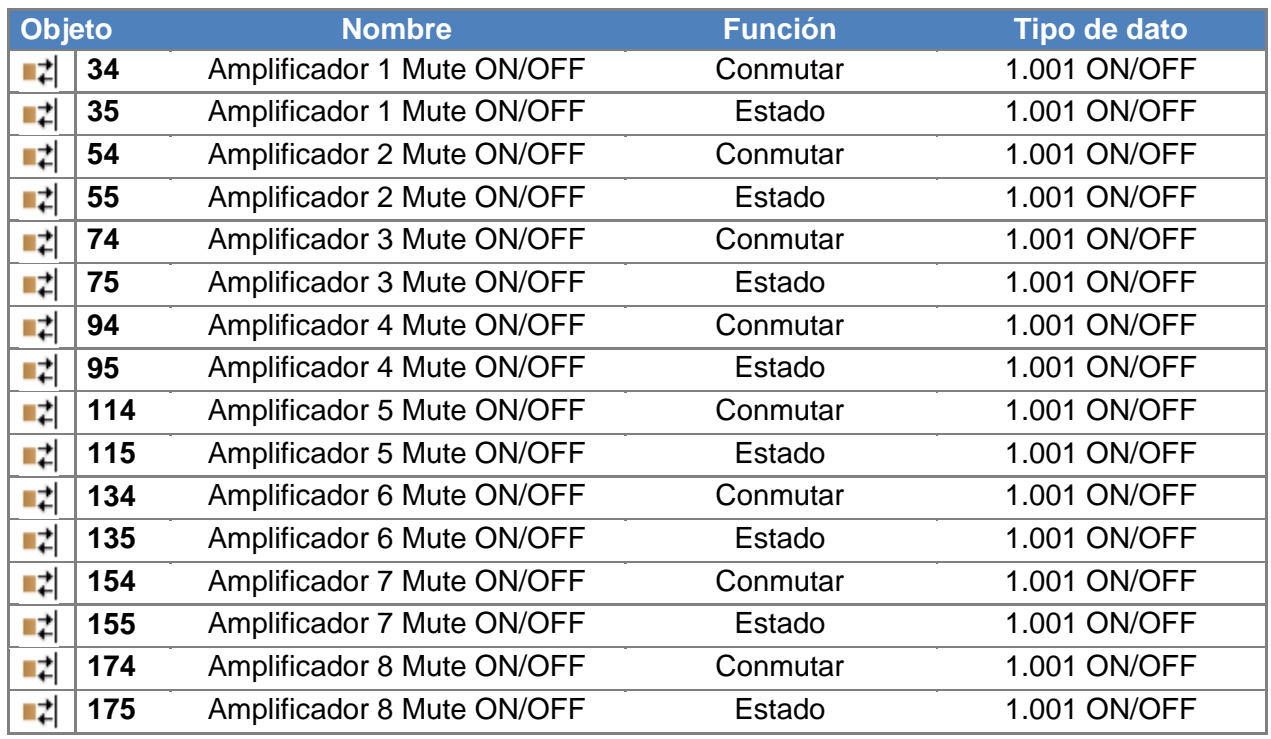

# *8.4. Amplificador nº: Encender / Apagar Mute (Silenciar)*

Mediante este objeto de comunicación, podemos encender y/o apagar la función de silenciar el amplificador. Cuando se ha activado la función Mute para un amplificador (valor 1), el amplificador correspondiente queda silenciado. El valor 0 vuelve a dejar el amplificador en el estado en que estaba antes de silenciarlo.

La función Master Mute (véase el capítulo anterior) tiene siempre preferencia sobre la función Mute Amplificador (por zonas). Por lo tanto, cuando está activada la función Master Mute, todas las zonas (amplificadores) quedan silenciadas. Sin embargo, la función Master Mute no sobrescribe el objeto de comunicación que silencia los amplificadores de forma individual. Esto significa que si se manda un 0 a la función Master Mute, le toca de nuevo al punto de dato de la zona en concreto determinar si el amplificador está silenciado o no.

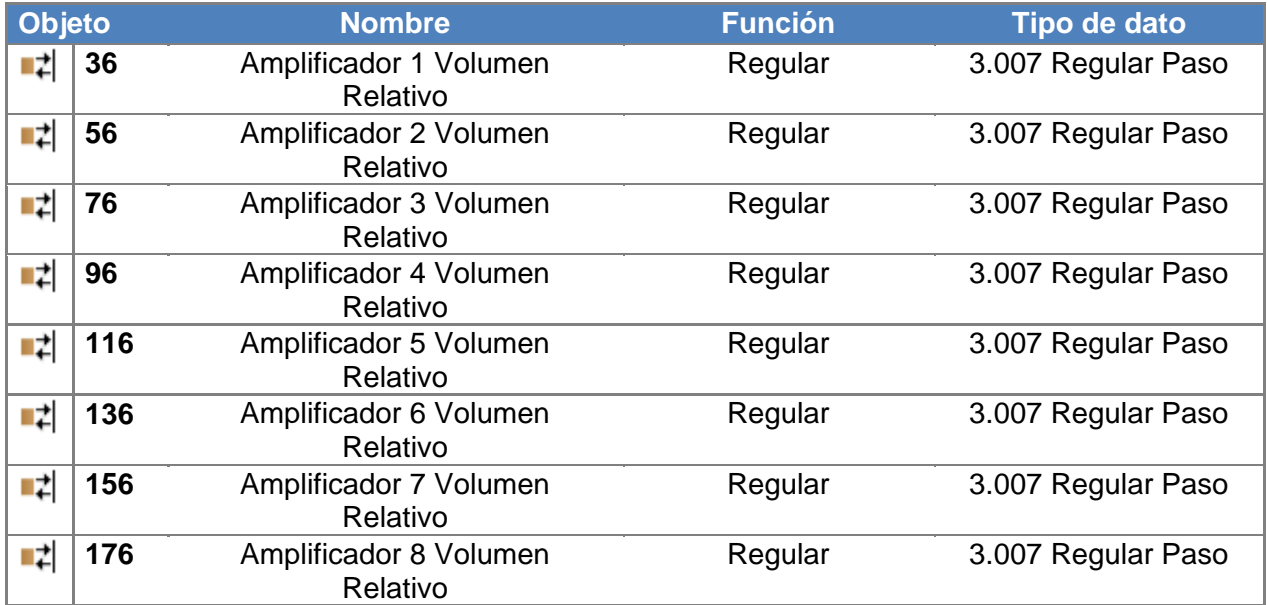

# *8.5. Amplificador nº: Ajustar volumen - relativo*

Mediante este objeto de comunicación puede controlarse el volumen del amplificador. Este punto de dato está pensado para la regulación relativa del volumen. Soporta los siguientes modos de funcionamiento: "con telegrama de stop" y "sin telegrama de stop".

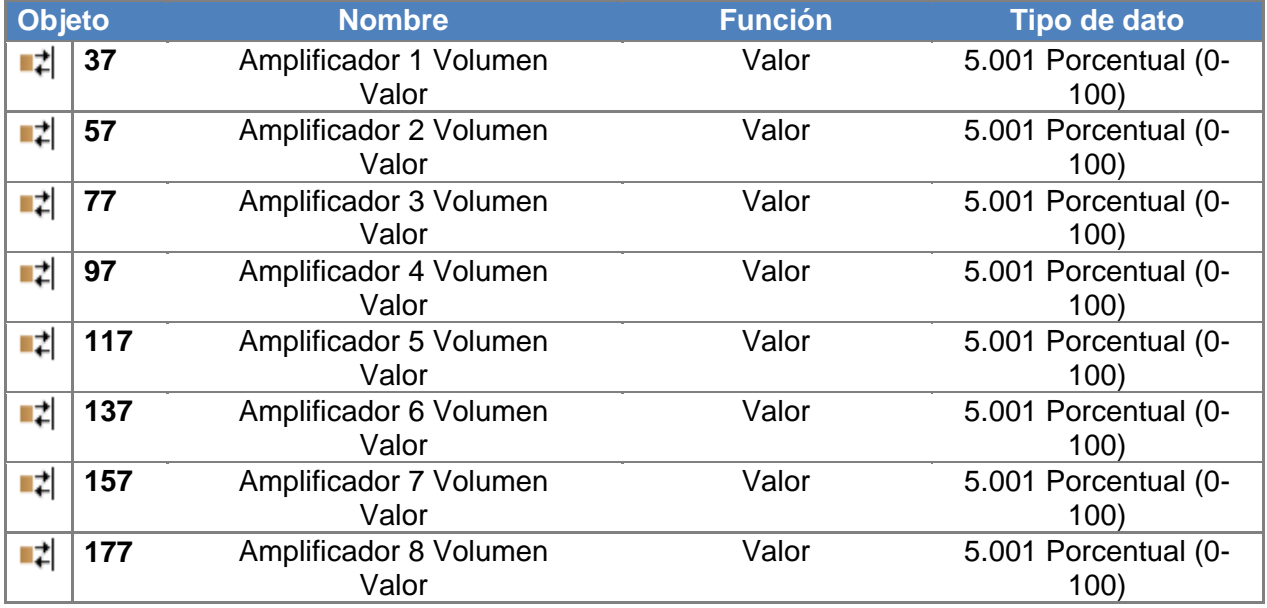

## *8.6. Amplificador nº: Ajustar volumen - valor*

Mediante este objeto de comunicación puede controlarse el volumen del amplificador. Mediante este punto de dato puede seleccionarse directamente un valor de volumen determinado para un amplificador. En este caso, el Autrix regula el volumen con una rampa de audio interna fija.

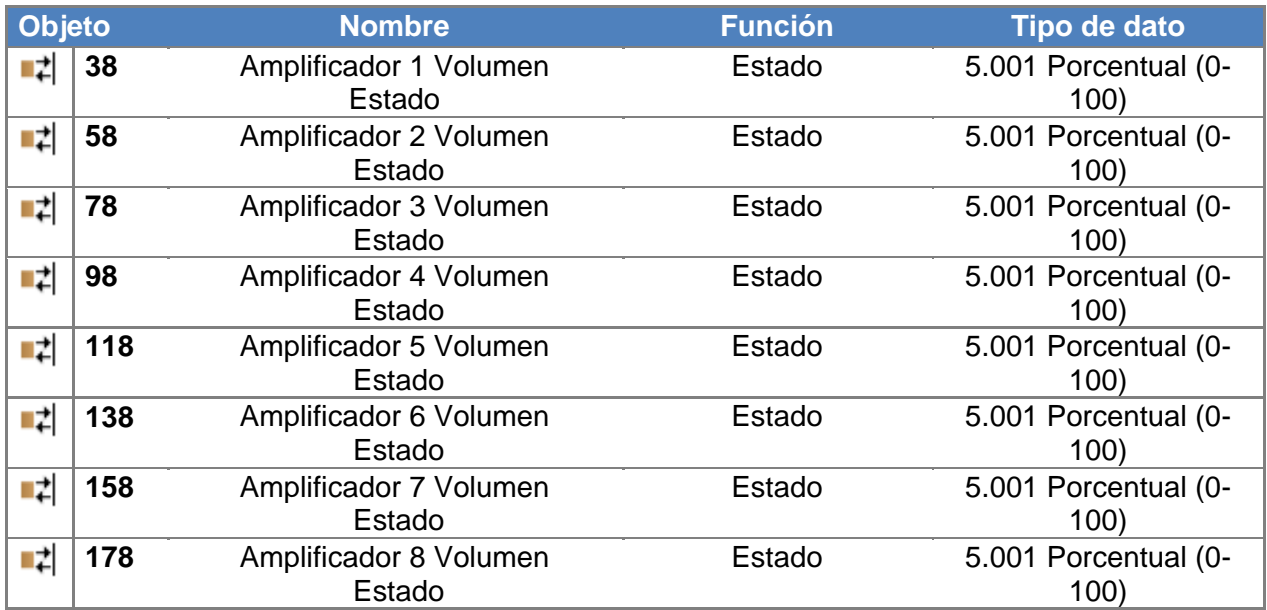

# *8.7. Amplificador nº: Volumen - Estado*

Mediante estos objetos de comunicación, Autrix devuelve el valor del volumen de las respectivas zonas.

# *9. Descripción de los objetos KNX / Ajustes de sonido*

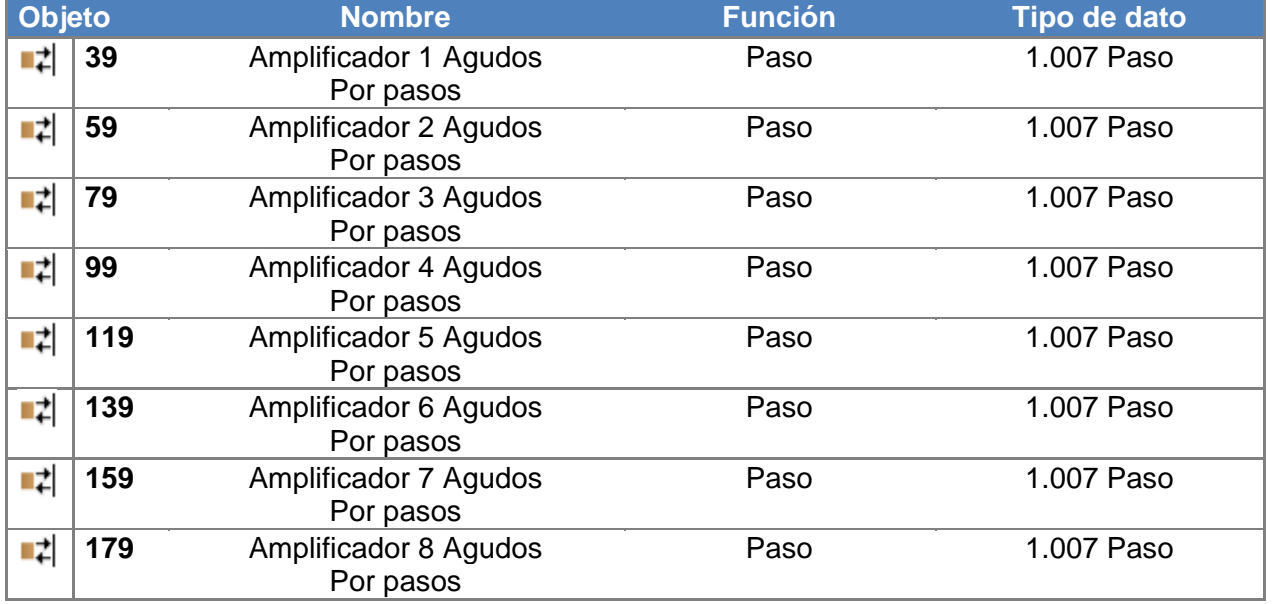

## *9.1. Amplificador nº: Ajustar los Agudos - por pasos*

Mediante este objeto de comunicación pueden controlarse los ajustes de los agudos en el amplificador. Este punto de dato está pensado para la regulación por pasos de los agudos. Con el envío del valor 1 a un objeto de comunicación, se conmuta el valor inmediatamente superior. De la misma forma, el valor 0 conmuta el valor inmediatamente inferior.

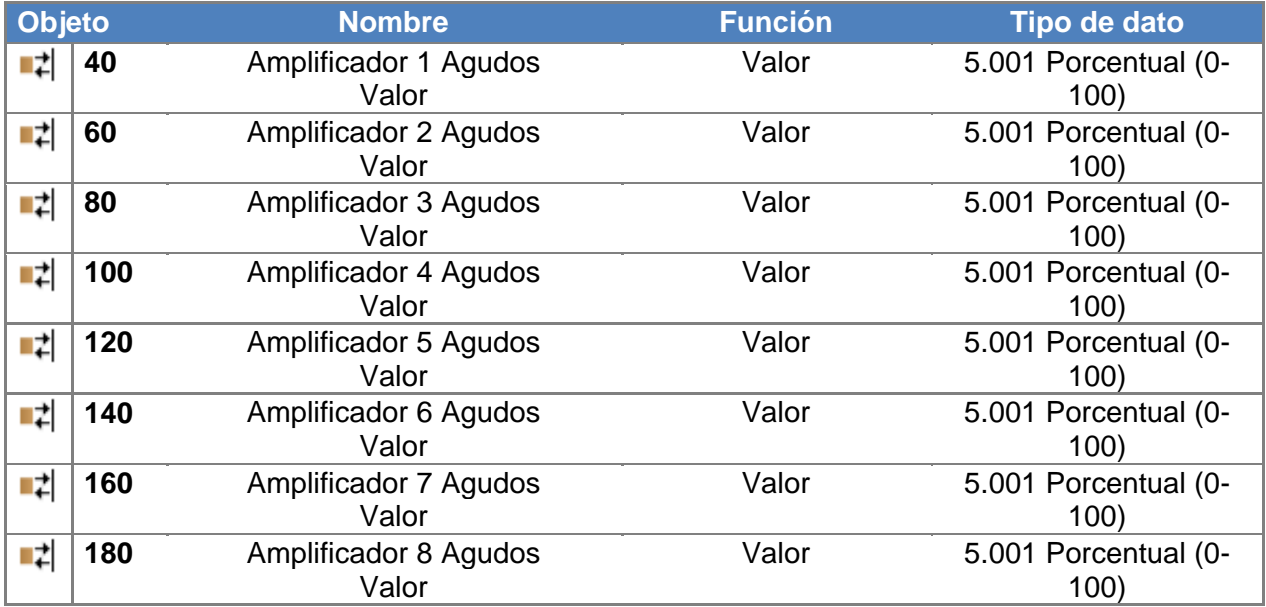

# *9.2. Amplificador nº: Ajustar los Agudos - valor*

Mediante este objeto de comunicación pueden controlarse los ajustes de los agudos en el amplificador. Mediante este punto de dato puede seleccionarse directamente un valor determinado para un amplificador.

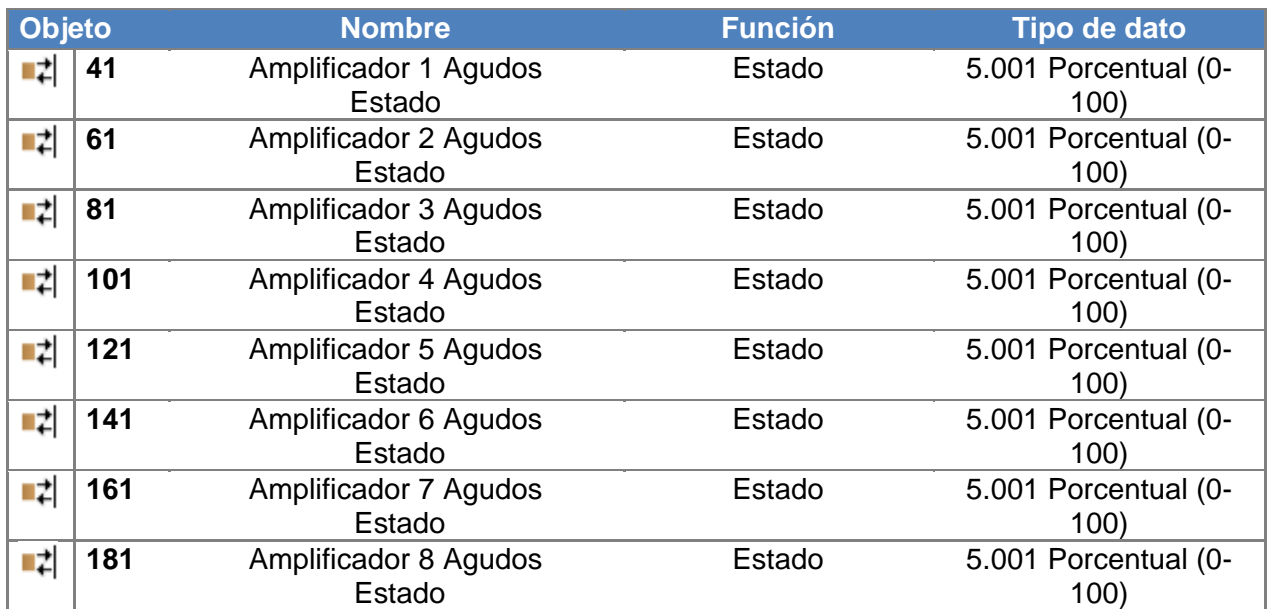

#### *9.3. Amplificador nº: Estado de los Agudos*

Mediante estos objetos de comunicación, Autrix devuelve el valor de estado del ajuste de los agudos en las respectivas zonas.

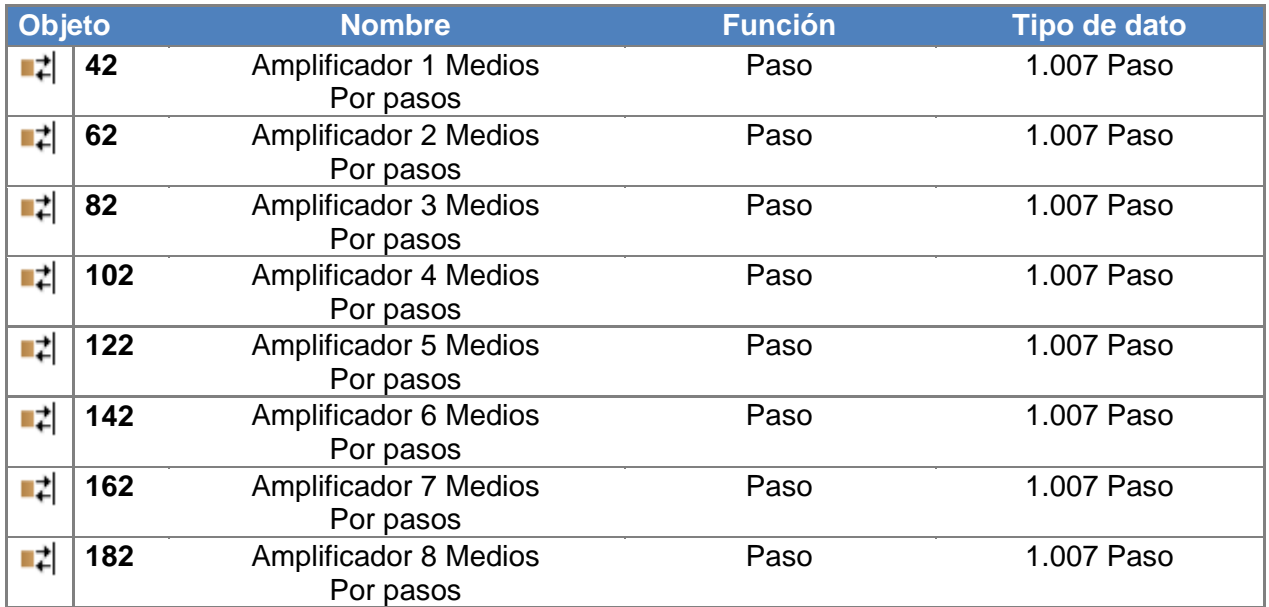

# *9.4. Amplificador nº: Ajustar los Medios - por pasos*

Mediante este objeto de comunicación pueden controlarse los ajustes de los medios en el amplificador. Este punto de dato está pensado para la regulación por pasos de los medios. Con el envío del valor 1 a un objeto de comunicación, se conmuta el valor inmediatamente superior. De la misma forma, el valor 0 conmuta el valor inmediatamente inferior.

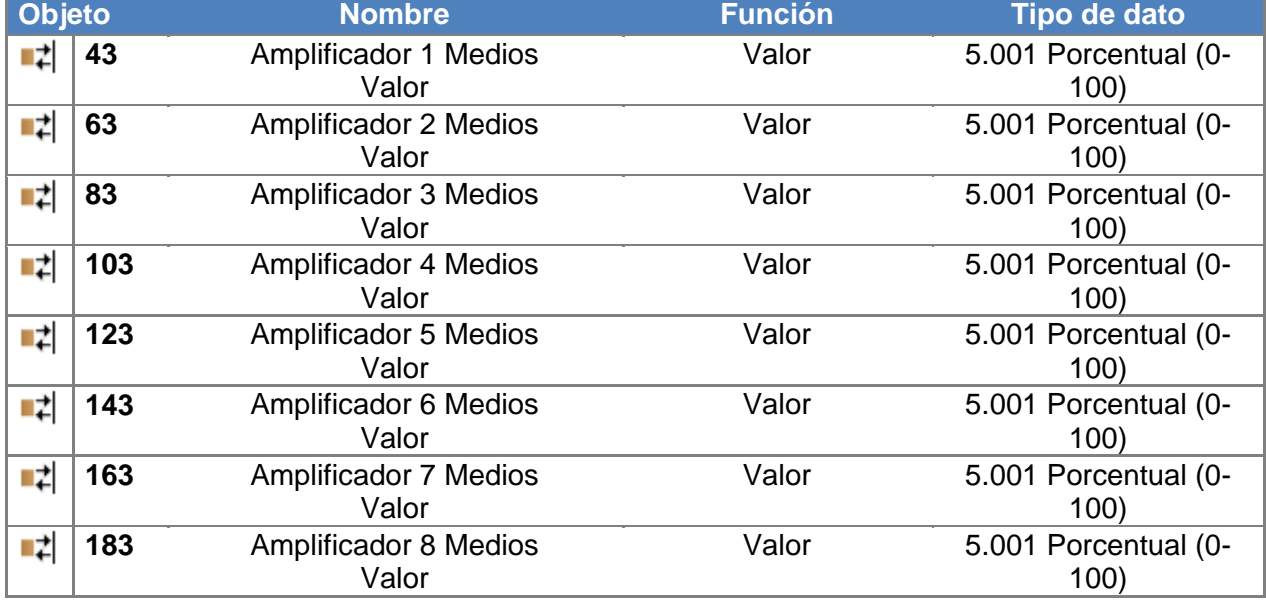

## *9.5. Amplificador nº: Ajustar los Medios - valor*

Mediante este objeto de comunicación pueden controlarse los ajustes de los medios en el amplificador. Mediante este punto de dato puede seleccionarse directamente un valor determinado para un amplificador.

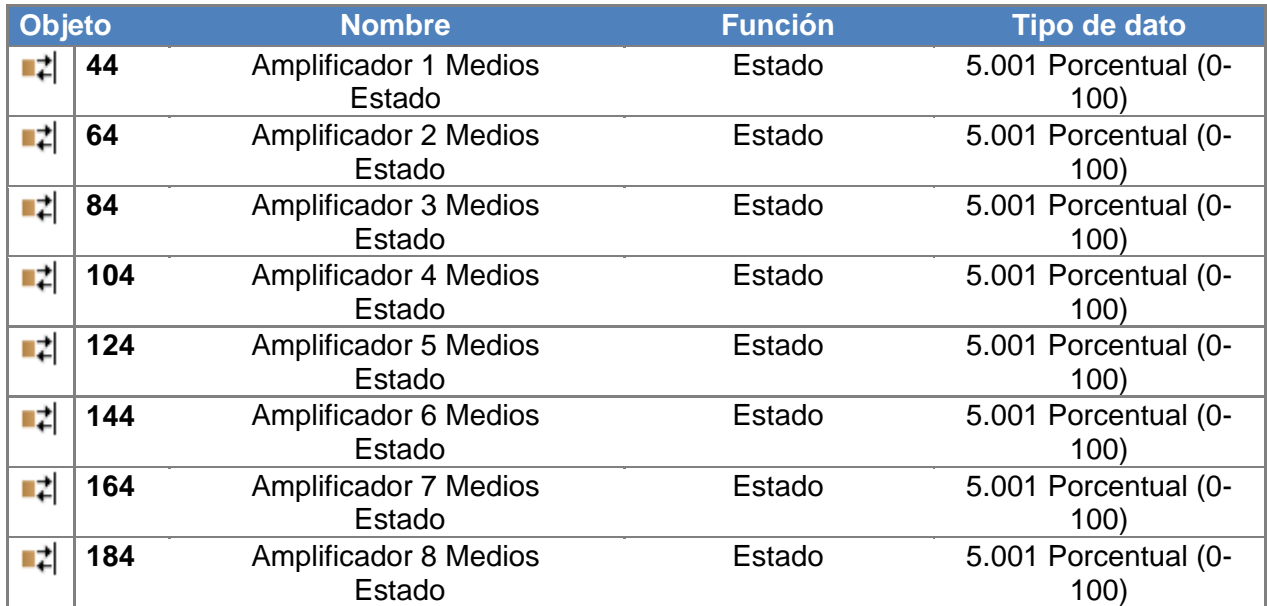

# *9.6. Amplificador nº: Estado de los Medios*

Mediante estos objetos de comunicación, Autrix devuelve el valor de estado del ajuste de los medios en las respectivas zonas.

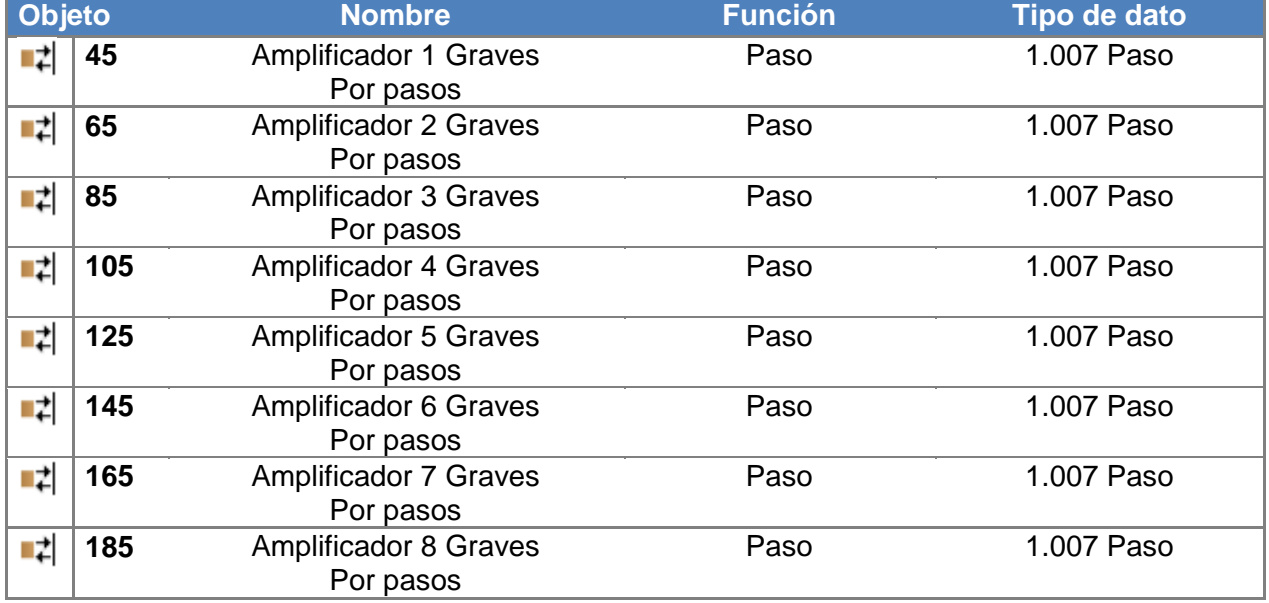

## *9.7. Amplificador nº: Ajustar los Graves - por pasos*

Mediante este objeto de comunicación pueden controlarse los ajustes de los graves en el amplificador. Este punto de dato está pensado para la regulación por pasos de los graves. Con el envío del valor 1 a un objeto de comunicación, se conmuta el valor inmediatamente superior. De la misma forma, el valor 0 conmuta el valor inmediatamente inferior.

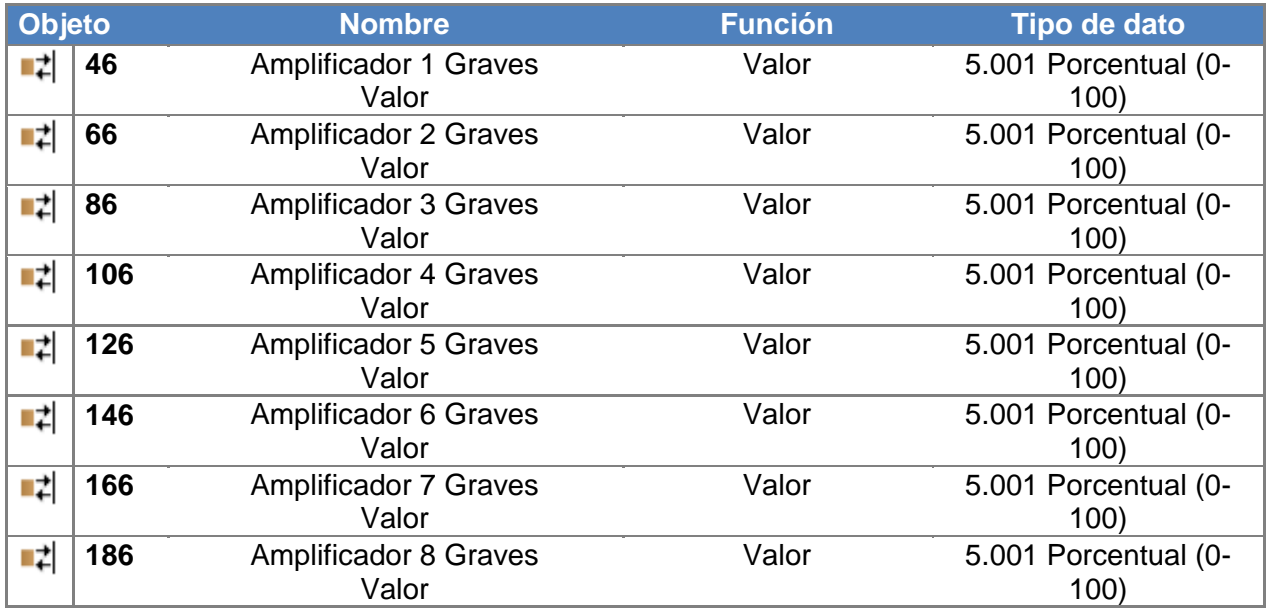

# *9.8. Amplificador nº: Ajustar los Graves - valor*

Mediante este objeto de comunicación pueden controlarse los ajustes de los graves en el amplificador. Mediante este punto de dato puede seleccionarse directamente un valor determinado para un amplificador.

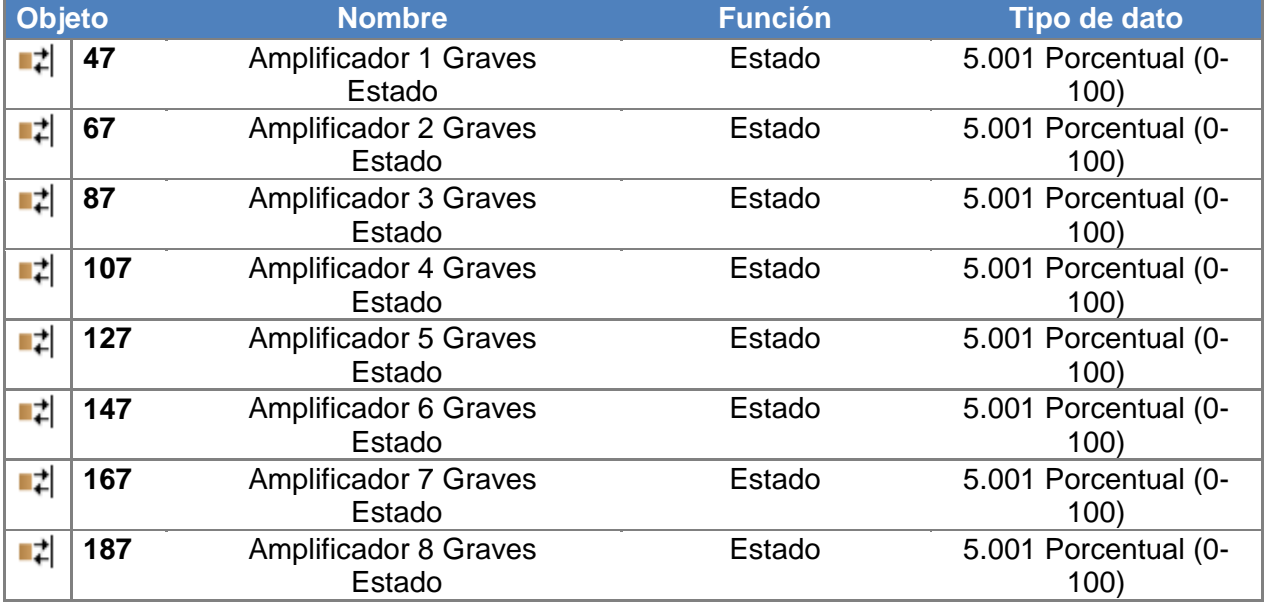

## *9.9. Amplificador nº: Estado de los Graves*

Mediante estos objetos de comunicación, Autrix devuelve el valor de estado del ajuste de los graves en las respectivas zonas.

# *10. Descripción de los objetos KNX / Ganancia de entrada*

# *10.1. Explicación*

A las 4 entradas de audio del Autrix pueden conectarse las fuentes de audio que se deseen. Dichas fuentes de audio deben emitir su señal en formato de señal analógica BF (habitualmente mediante una toma RCA).

Dado que las distintas fuentes de audio en determinadas ocasiones pueden emitir niveles de salida de distinta intensidad, Autrix puede llevar a cabo la correspondiente compensación. Para ello, en Autrix podemos ajustar las 4 entradas de forma independiente entre sí. Esta funcionalidad se llama Ganancia de entrada. En los ajustes de fábrica todas las entradas se han configurado con una ganancia de entrada intermedia. En caso necesario, estos ajustes por defecto pueden modificarse mediante los siguientes objetos de comunicación. Los ajustes descritos en este capítulo están pensados para la primera puesta en marcha del aparato. Normalmente, la sensibilidad de entrada de una entrada no tiene por qué modificarse en el funcionamiento habitual de la instalación.

Atención: ¡téngase en cuenta que una Ganancia de entrada demasiado alta puede provocar una distorsión de la señal de música!

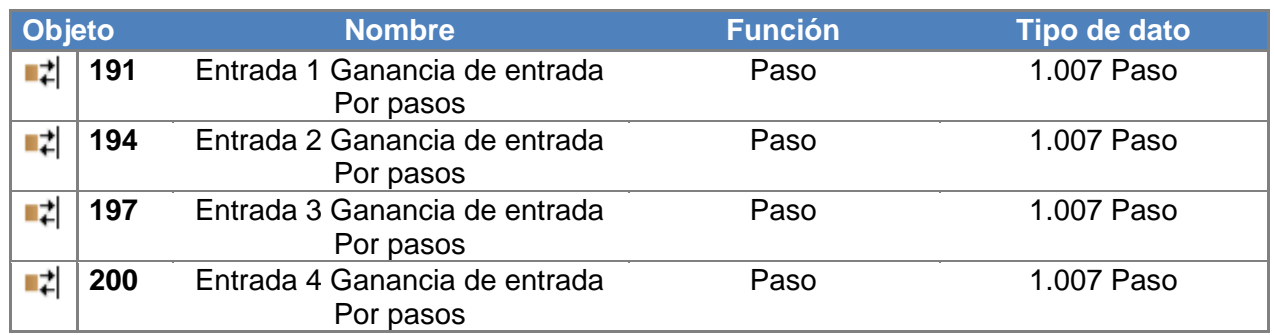

#### *10.2. Entrada de Audio nº: Ajustar la Ganancia de Entrada - por pasos*

Mediante este objeto de comunicación puede controlarse la ganancia de entrada de las distintas entradas de audio. Este punto de dato está pensado para la regulación por pasos de la ganancia de entrada. Con el envío del valor 1 a un objeto de comunicación, se conmuta el valor inmediatamente superior. De la misma forma, el valor 0 conmuta el valor inmediatamente inferior.

## *10.3. Entrada de Audio nº: Ajustar la Ganancia de Entrada - valor*

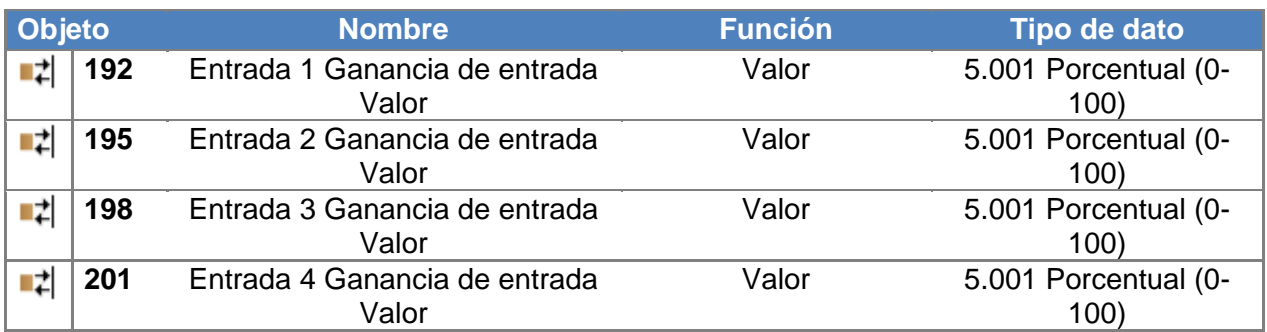

Mediante este objeto de comunicación puede controlarse la ganancia de entrada de las distintas entradas de audio. Mediante este punto de dato puede seleccionarse directamente una ganancia de entrada para una entrada.

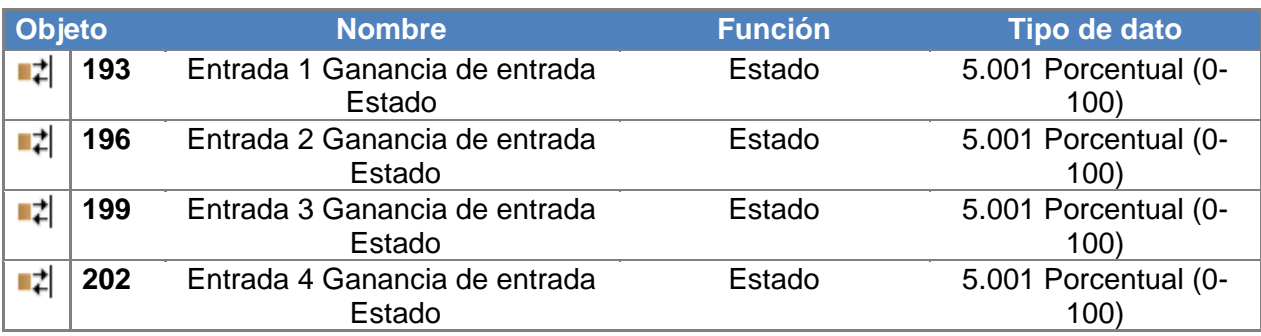

## *10.4. Entrada de Audio nº: Ganancia de Entrada - Estado*

Mediante estos objetos de comunicación, Autrix devuelve el valor de estado de la ganancia de entrada de las correspondientes entradas de audio.

# *11. Descripción de los objetos KNX / Ajustes (guardar/resetear)*

## *11.1. Explicación*

Autrix viene de fábrica con unos ajustes de sonido determinados. Estos ajustes suelen adecuarse correctamente a la mayor parte de requerimientos.

Mediante los objetos de comunicación KNX pueden modificarse dichos ajustes de sonido a las necesidades reales de la instalación.

Mediante otro punto de dato, los nuevos ajustes realizados en el Autrix pueden guardarse de forma permanente. De esta forma, nos aseguramos de que Autrix conservará los ajustes de sonido óptimos en caso de retorno de la tensión.

Con el punto de dato "Reset" podemos volver en cualquier momento a los ajustes de fábrica. Para guardar los ajustes de fábrica de forma permanente en el Autrix también podemos utilizar el punto de dato arriba mencionado para guardar ajustes.

Durante el proceso de guardado (aprox. 5 segundos), el Autrix no reaccionará ante telegramas Bus.

#### *11.2. Ajustes de sonido: Guardar*

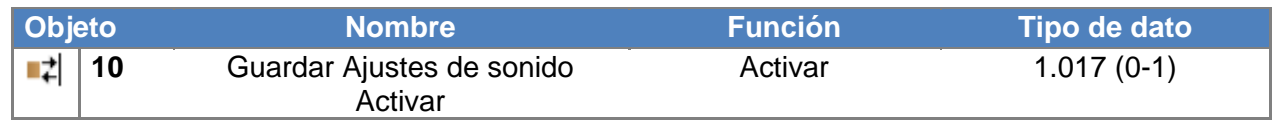

Mediante estos objetos de comunicación pueden guardarse de forma permanente los ajustes de sonido.

## *11.3. Ajustes de sonido: Reset*

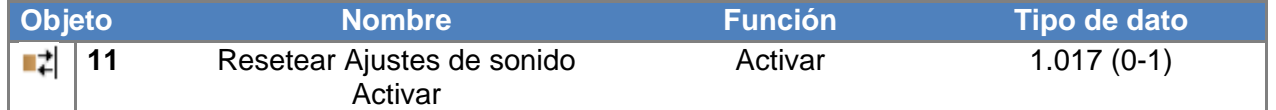

Mediante estos objetos de comunicación pueden recuperarse los ajustes de sonido de fábrica.

# *12. Descripción de los objetos KNX / Extensión LAN (MCO)*

#### *12.1. Explicación*

Opcionalmente, puede adquirirse Autrix con una tarjeta de extensión LAN. En este caso, la tarjeta de extensión estará integrada de forma permanente en el aparato. Para los Autrix ya adquiridos sin dicha tarjeta de extensión, existe la posibilidad de actualizarlos. Para ello, puede ponerse en contacto con Futurasmus, S.L., como su distribuidor oficial.

La tarjeta LAN aporta al Autrix las siguientes funciones adicionales:

- Recepción de radio por Internet
- Reproductor MP3 (tarjeta de memoria interna)
- Control por web (por ejemplo, vía Smartphone)

Para poder utilizar los puntos de dato relevantes para el MCO, debe seleccionarse la opción "Mostrar" para "Objetos MCO" en el apartado "Parámetros".

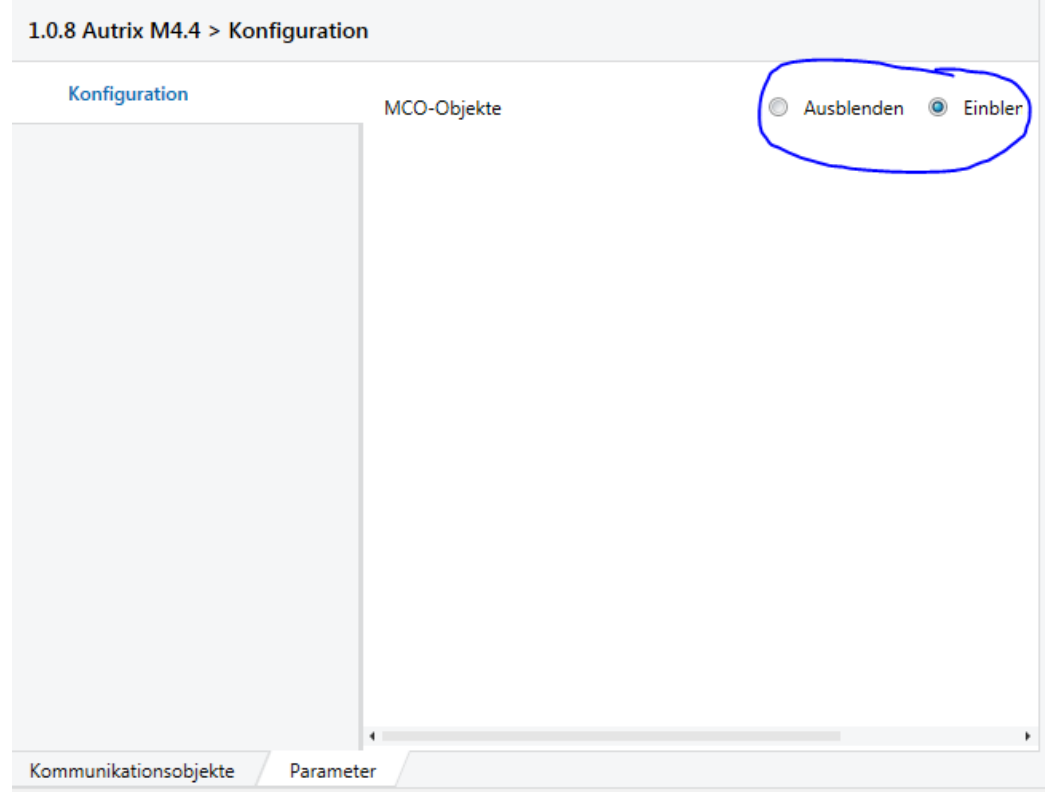

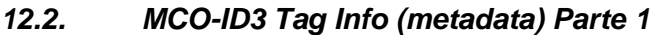

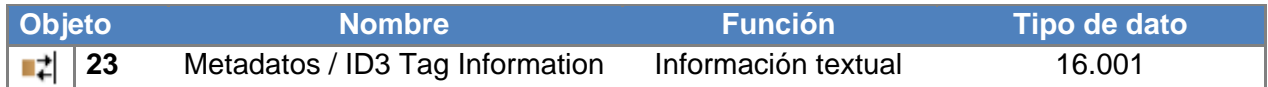

Mediante este objeto de comunicación, Autrix envía la información actual al Bus KNX. La información enviada es:

- 1) En funcionamiento como radio por Internet: información en formato texto que envía la emisora de radio.
- 2) En funcionamiento como MP3: información en formato texto contenida en el archivo MP3 que se está reproduciendo actualmente.

Nota: Cuando se cambia a otra emisora de radio o se selecciona otra carpeta, este objeto también muestra el nombre de la emisora de radio o el nombre de la carpeta. Así, este punto de dato podría considerarse como una "mini visualización" siempre que no haya otros objetos de visualización disponibles.

## *12.3. MCO-ID3 Tag Info (metadata) Parte 2*

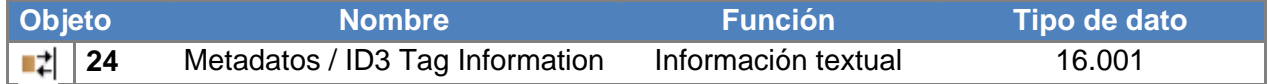

Mediante este objeto de comunicación, Autrix envía la información actual al Bus KNX. Este objeto está únicamente activo cuando se desean transmitir textos más largos.

Ejemplo 1: Queremos transmitir el siguiente texto: "La mejor música". En este caso, se ha transmitido el texto completo a través del punto de dato 23 (Parte 1). El punto de dato 24 (Parte 2) ha quedado, por tanto, vacío.

Parte 1 - Punto de dato 23: "La mejor música" Parte 2 - Punto de dato 24:

Ejemplo 2: Queremos transmitir el siguiente texto: "La mejor música de Viatron". En este caso, se ha transmitido la primera parte del texto (los primeros 14 caracteres) a través del punto de dato 23 (Parte 1). El resto del texto aparece adicionalmente en el punto de dato 24 (Parte 2).

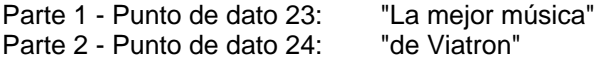

#### *12.4. MCO - Emisora de radio / Nombre de la carpeta*

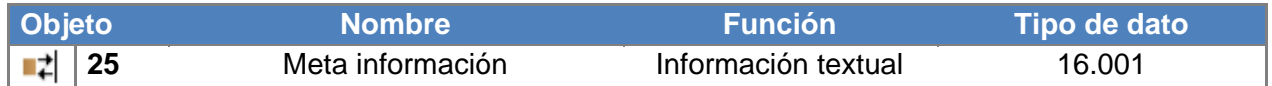

Mediante este objeto de comunicación, Autrix envía la información actual al Bus KNX.

- 1) En funcionamiento como radio por Internet: el nombre de la emisora, tal y como lo ha definido el usuario.
- 2) En funcionamiento como MP3: el nombre de la carpeta en la que se encuentra el archivo MP3 que está sonando en ese momento.

#### *12.5. MCO - Emisora de radio - por pasos*

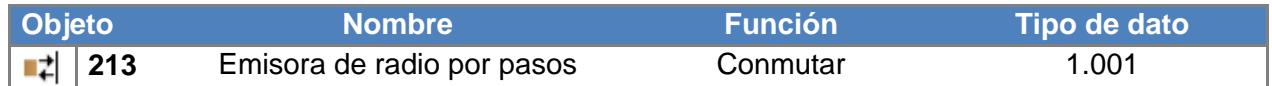

Mediante este objeto de comunicación puede alternarse entre distintas emisoras de radio. Para ello, se puede enviar el objeto con los valores 1 ó 0 al Autrix.

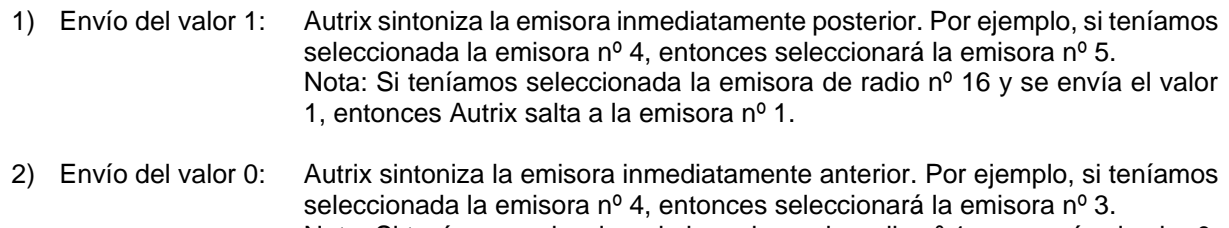

Nota: Si teníamos seleccionada la emisora de radio nº 1 y se envía el valor 0, entonces Autrix salta a la emisora nº 16.

# *12.6. MCO - Emisora de radio - valor*

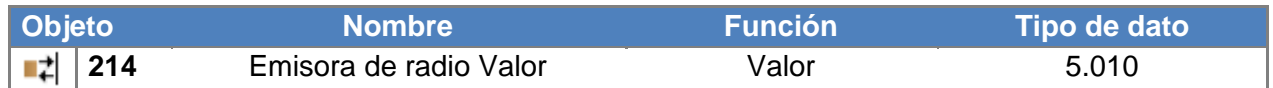

Mediante este objeto de comunicación puede alternarse entre distintas emisoras de radio. Para ello, se puede enviar al Autrix el objeto con los valores del 0 al 15. De esta forma, podemos seleccionar directamente las 16 emisoras de radio.

## *12.7. MCO - Carpeta (tarjeta SD) - por pasos*

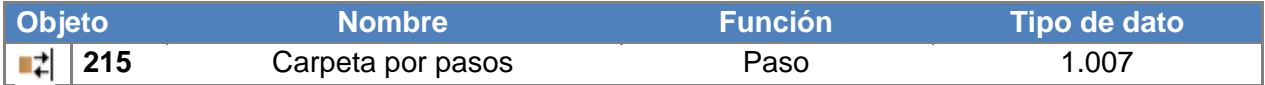

Mediante este objeto de comunicación se puede alternar entre las distintas carpetas (que contienen archivos MP3). Para ello, se puede enviar el objeto con los valores 1 ó 0 al Autrix.

- 1) Envío del valor 1: Autrix selecciona la carpeta inmediatamente posterior. Por ejemplo, si teníamos seleccionada la carpeta nº 4, entonces seleccionará la carpeta nº 5. Nota: Si teníamos seleccionada la carpeta con el número de indexación más alto y se envía el valor 1, entonces Autrix salta a la carpeta nº 0.
- 2) Envío del valor 0: Autrix selecciona la carpeta inmediatamente anterior. Por ejemplo, si teníamos seleccionada la carpeta nº 4, entonces seleccionará la carpeta nº 3. Nota: Si teníamos seleccionada la carpeta con el nº 0 y se envía el valor 0, entonces Autrix salta a la carpeta con el número de indexación más alto (la última carpeta de la lista).

El nombre de la carpeta correspondiente seleccionada se envía mediante los objetos de comunicación 23 y 24 al bus KNX. El hecho de seleccionar una carpeta no significa que se vaya a reproducir automáticamente ninguno de los contenidos musicales que se encuentren en la misma. La selección de la carpeta es un paso previo a la selección de una pista determinada dentro de la misma.

#### *12.8. MCO - Carpeta (tarjeta SD) - valor*

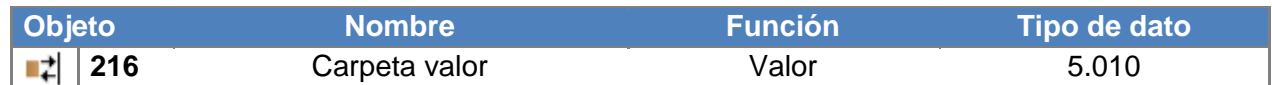

Mediante este objeto de comunicación se puede alternar entre las distintas carpetas (que contienen archivos MP3). El valor está referenciado a 0. Esto significa que la primera carpeta de la lista quedará seleccionada con el número 0.

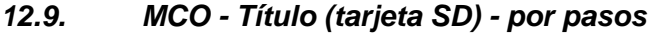

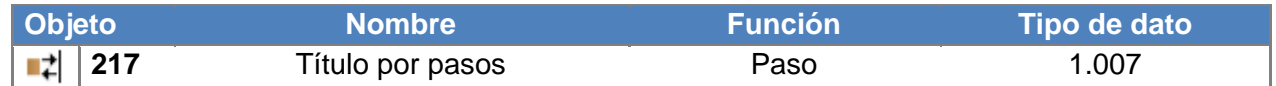

Mediante este objeto de comunicación puede alternarse entre distintos títulos (archivos MP3). Para ello, se puede enviar el objeto con los valores 1 ó 0 al Autrix.

1) Envío del valor 1: Autrix selecciona el título inmediatamente posterior. Por ejemplo, si teníamos seleccionado el título nº 4, entonces seleccionará el título nº 5. Nota: Si teníamos seleccionado el título con el número de indexación más alto y se envía el valor 1, entonces Autrix salta al título nº 0. 2) Envío del valor 0: Autrix selecciona el título inmediatamente anterior. Por ejemplo, si teníamos seleccionado el título nº 4, entonces seleccionará el título nº 3. Nota: Si teníamos seleccionado el título nº 0 y se envía el valor 0, entonces Autrix salta al título con el número de indexación más alto (el último título de la lista).

#### *12.10. MCO - Título (tarjeta SD) - valor*

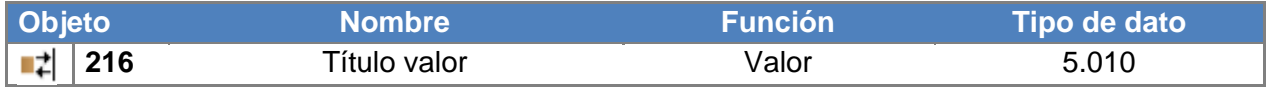

Mediante este objeto de comunicación puede alternarse entre distintos títulos (contenidos en archivos MP3). El valor está referenciado a 0. Esto significa que el primer título de la lista quedará seleccionado con el número 0.

La selección de un título tiene sin embargo únicamente efecto cuando...

- 1) ...Autrix está en modo de Reproducción MP3
- 2) ...Autrix no está en modo de reproducción MP3, pero se había seleccionado previamente un índice de carpetas.

Ejemplo cuando "Autrix está en modo de funcionamiento Radio":

Antes de poder seleccionar un título, debe seleccionarse la carpeta en la que se encuentra la pista correspondiente. Téngase en cuenta que la selección de una carpeta está activa durante un período aproximado de 5 segundos.

Transcurrido este tiempo, Autrix vuelve automáticamente al modo de funcionamiento Radio, tal y como estaba antes. De esta forma, la selección del título no habría tenido ningún efecto.

## *12.11. MCO - Start / Stop*

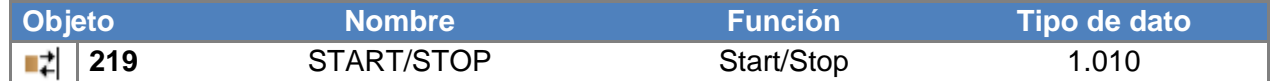

Mediante este objeto de comunicación puede interrumpirse la reproducción del título actual (archivo MP3) o la emisora de radio. Para ello, se puede enviar el objeto con los valores 1 ó 0 al Autrix.

- 1) Envío del valor 1: Autrix reproduce el primer título de la carpeta que fue la última en estar seleccionada.
- 2) Envío del valor 0: Autrix interrumpe el reproductor MP3 o la radio por Internet.

#### *12.12. MCO - Reproducir título (una vez)*

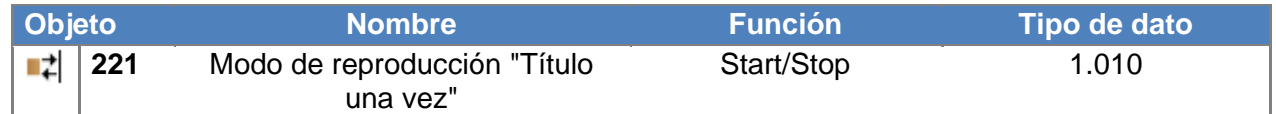

Mediante este objeto de comunicación, puede activarse el modo de reproducción "Título una vez" para el reproductor MP3.

De esta forma, si se selecciona un título para su reproducción, el mismo sólo se reproducirá una vez.

- 1) Envío del valor 1: Autrix activa el modo de reproducción " Título una vez " en el reproductor MP3.
- 2) Envío del valor 0: Autrix activa el modo de reproducción "Carpeta una vez" en el reproductor MP3 (por defecto).

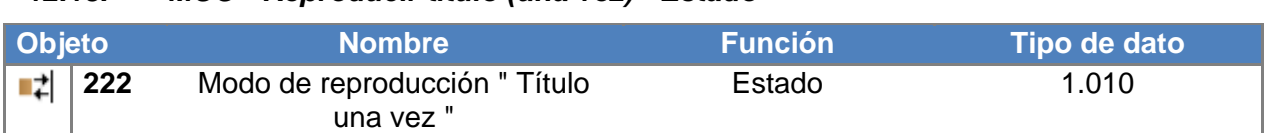

# *12.13. MCO - Reproducir título (una vez) - Estado*

Este objeto de comunicación muestra el estado del modo de reproducción actual.

#### *12.14. MCO - Reproducir título (repetir)*

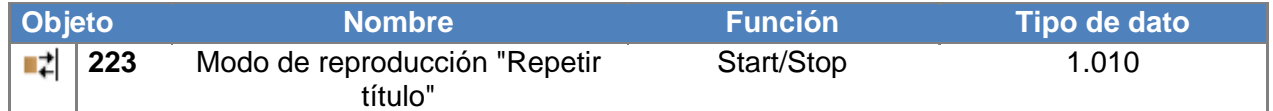

Mediante este objeto de comunicación, puede activarse el modo de reproducción "Repetir título" para el reproductor MP3.

De esta forma, si se selecciona un título para su reproducción, el mismo se repetirá indefinidamente.

- 1) Envío del valor 1: Autrix activa el modo de reproducción "Repetir título" en el reproductor MP3.
- 2) Envío del valor 0: Autrix activa el modo de reproducción "Carpeta una vez" en el reproductor MP3 (por defecto).

#### *12.15. MCO - Reproducir título (repetir) - Estado*

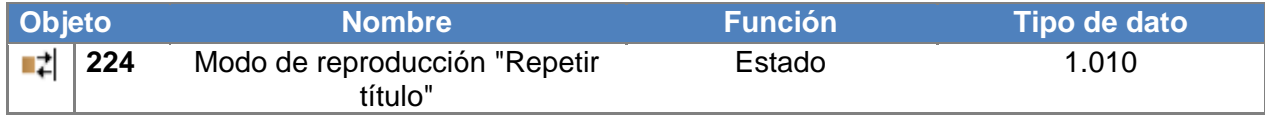

Este objeto de comunicación muestra el estado del modo de reproducción actual.

#### *12.16. MCO - Reproducir carpeta (una vez)*

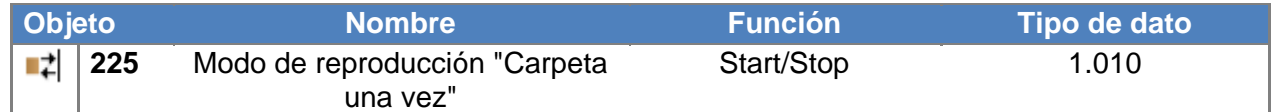

Mediante este objeto de comunicación, puede activarse el modo de reproducción "Folder once" para el reproductor MP3.

De esta forma, si se selecciona un archivo MP3 para su reproducción, la carpeta (en la que se encuentra dicho archivo) sólo se reproducirá una vez. Es decir, el reproductor se para tras haber reproducido el último archivo de la carpeta.

- 1) Envío del valor 1: Autrix activa el modo de reproducción "Carpeta una vez" en el reproductor MP3.
- 2) Envío del valor 0: Autrix activa el modo de reproducción "Carpeta una vez" en el reproductor MP3 (por defecto).

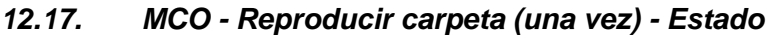

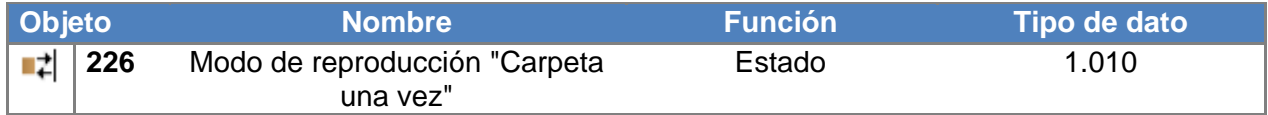

Este objeto de comunicación muestra el estado del modo de reproducción actual.

#### *12.18. MCO - Reproducir carpeta (repetir)*

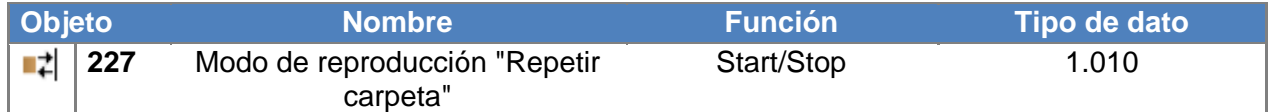

Mediante este objeto de comunicación, puede activarse el modo de reproducción "Repetir carpeta" para el reproductor MP3.

De esta forma, si se selecciona un archivo MP3 para su reproducción, la carpeta (en la que se encuentra dicho archivo) se reproducirá indefinidamente. A saber, cuando el reproductor termina de reproducir completamente el último archivo de la carpeta, comienza con el primer archivo de la carpeta.

- 1) Envío del valor 1: Autrix activa el modo de reproducción "Repetir carpeta" en el reproductor MP3.
- 2) Envío del valor 0: Autrix activa el modo de reproducción "Carpeta una vez" en el reproductor MP3 (por defecto).

#### *12.19. MCO - Reproducir carpeta (repetir) - Estado*

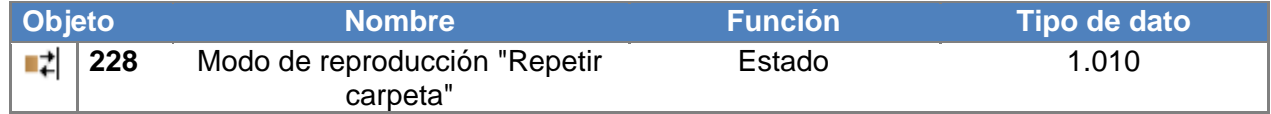

Este objeto de comunicación muestra el estado del modo de reproducción actual.

# *13. Manejo directamente desde el panel frontal*

Autrix puede manejarse directamente desde su panel frontal, independientemente del Bus KNX. Estas son las funciones disponibles:

- Encender / Apagar la tarjeta amplificadora
- Regular volumen
- Enrutar (asignar una fuente de entrada a una zona del amplificador)
- Ajustar los Graves
- Ajustar los Agudos
- Encender / Apagar Master Mute (Función silenciar)

Gráfico: Panel frontal

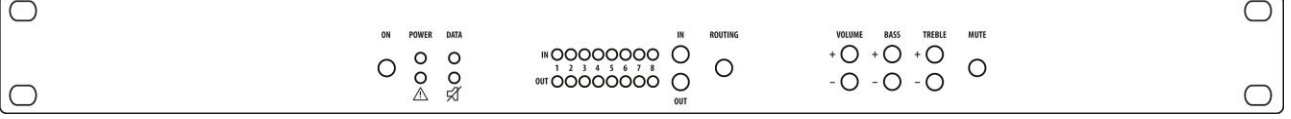

# *13.1. Encender / Apagar*

Mediante este botón podemos encender y apagar el Autrix. El LED verde nos muestra el estado actual (encendido/apagado). Si Autrix está apagado, el LED no brilla. Autrix está en modo de funcionamiento standby y se puede encender otra vez en cualquier momento. Durante este estado standby, también podemos encender el Autrix mediante el interfaz KNX.

#### *13.2. Seleccionar la fuente de entrada para una zona*

Par a asignar una señal de entrada determinada a una zona, debemos seguir los siguientes pasos:

- 1) Seleccionar la señal de entrada: para ello, mantenemos presionado el botón "IN" hasta que la fila de LEDs "IN" muestre el número de entrada deseado.
- 2) Seleccionar la zona: para ello, mantenemos presionado el botón "OUT" hasta que la fila de LEDs "OUT" muestre el número de zona deseado.
- 3) Confirmar la selección (señal de entrada / zona). Para ello, presionar el botón "Routing". Este botón actúa alternando: presionando varias veces, alternamos repetidamente el estado entre activar el enrutamiento seleccionado y desactivar la zona. Si se ha desactivado una zona, significa que no hay ninguna señal de entrada enrutada a esta zona. Por lo tanto, en dicha zona no se reproducirá ningún contenido musical.

## *13.3. Ajustar el volumen en una zona*

Par a ajustar el volumen de una zona, debemos seguir los siguientes pasos:

- 1) Seleccionar la zona: para ello, mantenemos presionado el botón "OUT" hasta que la fila de LEDs "OUT" muestre el número de zona deseado.
- 2) Ajustar el volumen: Para ello, utilizar los botones "VOLUME+" y "VOLUME -". Dependiendo del botón que presionemos, se modificará el volumen en la zona previamente seleccionada. El valor actualmente seleccionado se muestra en la fila de LEDs "IN".

## *13.4. Ajustar la regulación de sonido de una zona (control de Graves)*

Par a ajustar los graves de una zona, debemos seguir los siguientes pasos:

- 1) Seleccionar la zona: para ello, mantenemos presionado el botón "OUT" hasta que la fila de LEDs "OUT" muestre el número de zona deseado.
- 2) Ajustar los Graves:

Para ello, utilizar los botones "BASS+" y "BASS-". Dependiendo del botón que presionemos, se modificarán los graves en la zona previamente seleccionada. El valor actualmente seleccionado se muestra en la fila de LEDs "IN".

# *13.5. Ajustar la regulación de sonido de una zona (control de Agudos)*

Para ajustar los agudos de una zona, debemos seguir los siguientes pasos:

- 1) Seleccionar la zona: para ello, mantenemos presionado el botón "OUT" hasta que la fila de LEDs "OUT" muestre el número de zona deseado.
- 2) Ajustar los Agudos: Para ello, utilizar los botones "TREBLE+" y "TREBLE-". Dependiendo del botón que presionemos, se modificarán los agudos en la zona previamente seleccionada. El valor actualmente seleccionado se muestra en la fila de LEDs "IN".

## *13.6. Encender / Apagar Master Mute (función Silenciar)*

Para silenciar el Autrix completamente utilizaremos la función "Master Mute". La misma se activa/desactiva con el botón "MUTE".

Este botón actúa sobre la base de alternar:

Una presión repetida alterna entre los siguientes estados: Mute (silenciar) y Unmute (cancelar función de silenciar).

El estado actual se muestra mediante el LED "Mute" (simbolizado por el icono de un altavoz tachado).

# *14. Instalar y conectar el aparato*

Autrix está diseñado para su instalación en un rack de 19". Se requiere un enchufe SCHUKO® para proceder a instalarlo.

- Conectar el cable de Bus.
- Conectar las entradas BF y las salidas de los altavoces.
- Conectar el cable de red.

El botón y el LED de programación, así como los interfaces están accesibles únicamente desde la parte posterior del aparato.

Si es posible, se recomienda asignar la dirección individual y cargar el software de aplicación en el Autrix antes de concluir la instalación definitiva.

Puesto que el aparato no cuenta con un interruptor principal, debe asegurarse en el armario de distribución eléctrica mediante un fusible adecuado y debidamente señalizado para instalaciones domésticas.

# *15. Datos técnicos*

# *15.1. Hoja técnica*

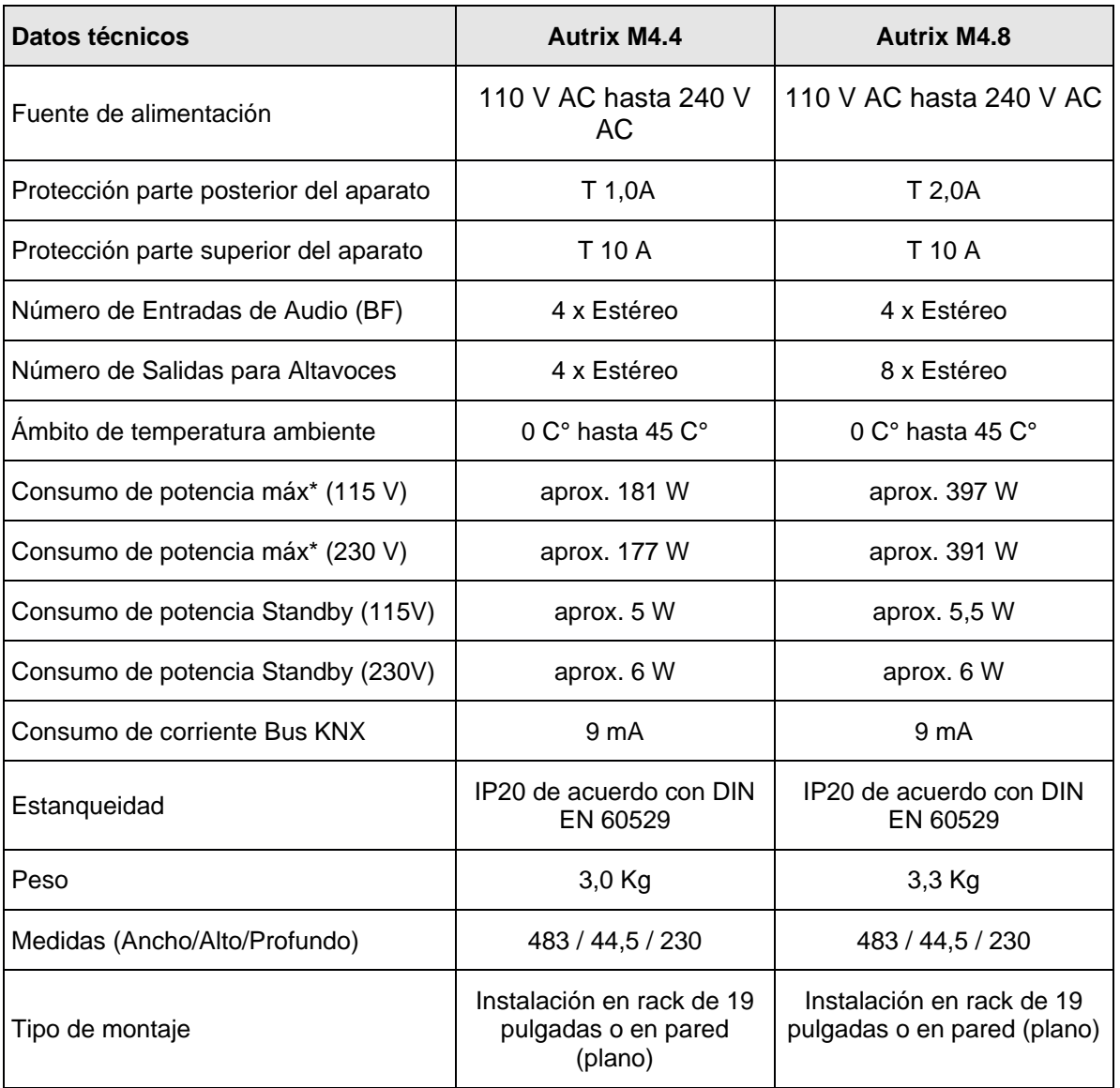

\* Consumo de potencia con un volumen entre medio y alto en las 8 zonas estéreo.

En algunos casos, con contenidos de audio con preponderancia de bajos y un volumen elevado, el consumo de potencia puede ser mayor.

# *15.2. Avisos de sistema y error (LEDs frontales)*

Autrix posee en la parte frontal varios LEDs, que están agrupados como sigue:

#### LEDs de canal:

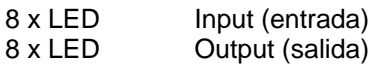

#### LEDs de estado:

- 1 x Encendido/Apagado
- 1 x Datos
- 1 x Aviso (icono "triángulo de alerta")
- 1 x Mute / Silenciar (icono "altavoz tachado")

Podemos ver la función de los LEDs en la siguiente tabla:

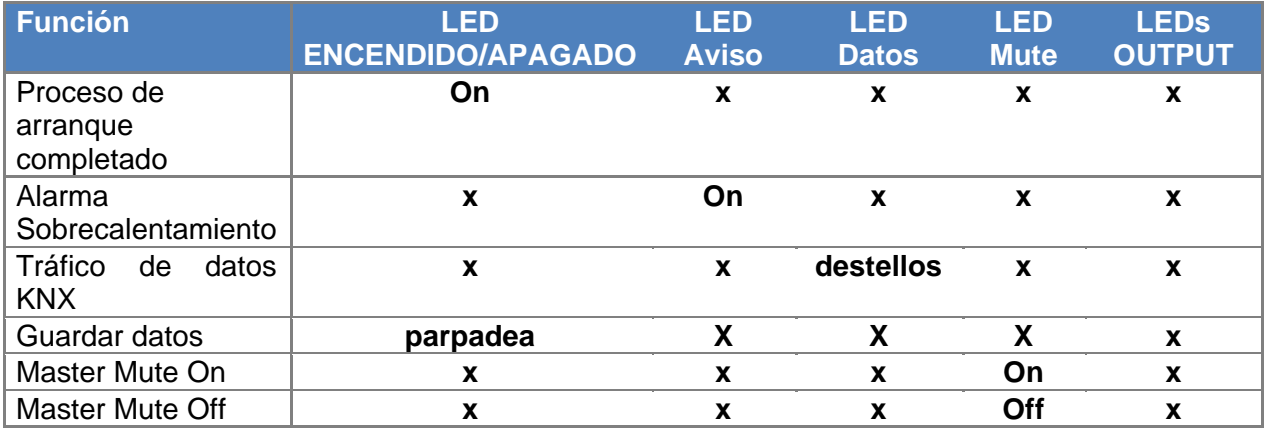

# *16. Mantenimiento y cuidado*

Por favor, no utilice nunca para limpiar el aparato productos corrosivos o disolventes. Por fuera, puede limpiarse con un trapo seco.

Por lo demás, el aparato no requiere un mantenimiento especial. En caso de desperfectos p. ej.: por transporte o almacenamiento, no se permite realizar reparaciones.

# *17. Información importante*

## *17.1. Exención de responsabilidad*

A pesar de haber verificado cuidadosamente el contenido del presente documento y su correspondencia con el hardware y el software, no se puede descartar completamente que haya posibles diferencias. Por lo tanto, el fabricante y el distribuidor se eximen expresamente de cualquier responsabilidad. Las correcciones pertinentes se llevarán a cabo en las sucesivas versiones de este manual.

El fabricante se reserva expresamente el derecho a realizar las oportunas modificaciones técnicas a los productos, así como las correcciones al contenido de este documento en cualquier momento.

La instalación y montaje de aparatos eléctricos deben ser realizadas únicamente por profesionales capacitados. Durante dicha instalación y montaje deberán observarse todas las medidas legales para la prevención de accidentes laborales.

La no observancia de las instrucciones de instalación pueden resultar en daños en el propio aparato, así como producir incendios y otros peligros.

Este documento es parte integrante del aparato y debe permanecer propiedad del usuario final.

## *17.2. Uso permitido*

Autrix es un aparato para instalación en interiores. Para montaje en armario rack de 19 pulgadas, según norma IEC 60297.

## *17.3. Garantía:*

El fabricante ofrece la garantía derivada de la normativa legal. Por favor, rellene el RMA correspondiente (con descripción del fallo) y envié el aparato en su caja original a: Futurasmus, S.L. C/ Nit nº 1, bloque 7, local 1. 03110 Mutxamel, Alicante.

## *17.4. Aviso:*

**¡El aparato arriba descrito no debe instalarse nunca con el propósito de servir a fines de prevención de peligros para la salud o salvar vidas!**

#### **¡El aparato arriba mencionado tampoco puede utilizarse si su uso pudiera causar peligros para personas, animales o bienes materiales!**

#### **¡Escuchar música alta puede provocar daños en la capacidad de audición!**

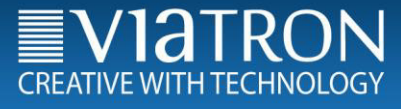

# *18. Contacto del fabricante*

Viatron GmbH Carl Metz Straße 3 76275 Ettlingen, Germany Teléfono: +49 (0)7243 5148-370 Fax: +49 (0)7243 5148-351 E-Mail: info@viatron.de

Más información en: www.viatron.de

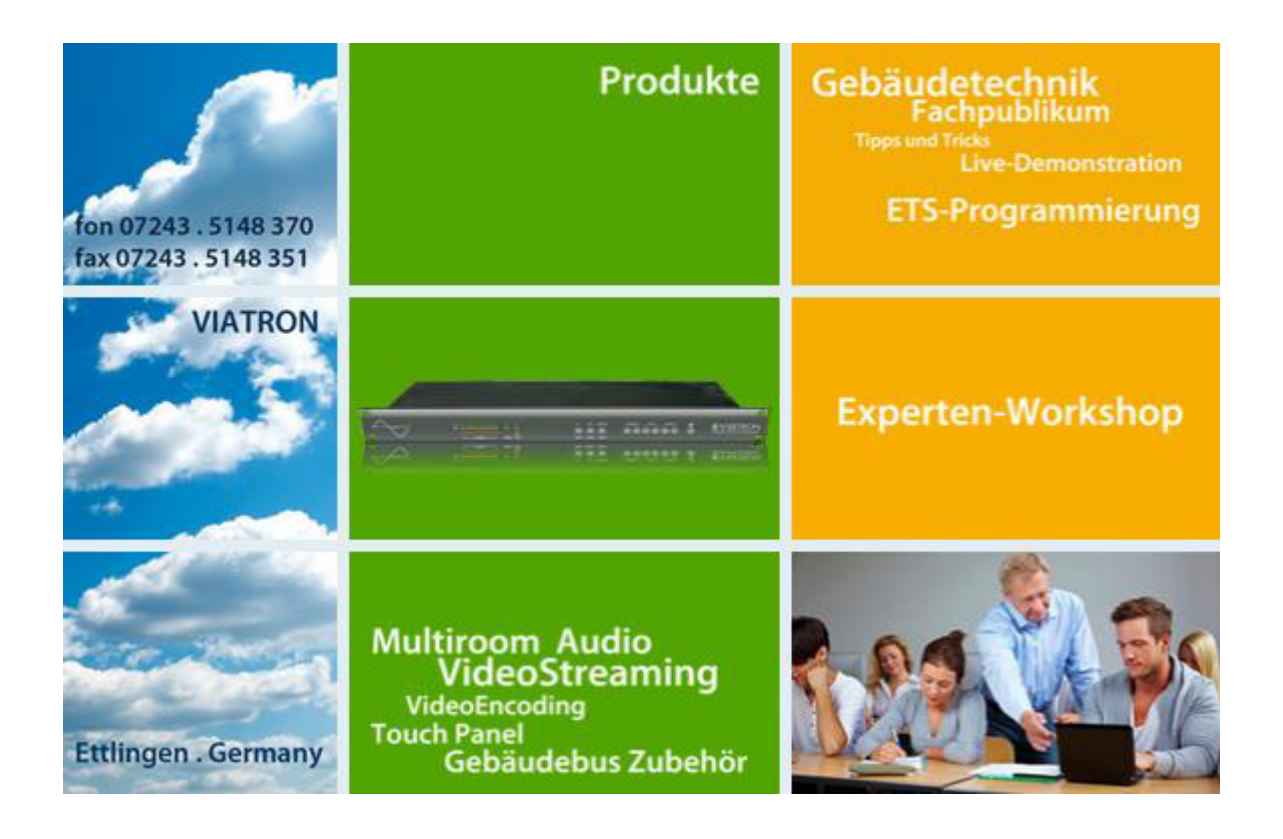

Futurasmus KNX GROUP C/ de la Nit. 1, Bloque 7, Local 1 03110 Mutxamel (Alicante) T: 0034 965959511 F: 0034 965959172 E-mail: info@futurasmus-knxgroup.es Web: www.futurasmus-knxgroup.es